## **Dell P2222H/P2222H WOST/ P2422H/P2422H WOST/P2722H**

### **Monitor**

Manual de usuário

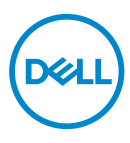

**Modelo do Monitor: P2222H/P2222H WOST/P2422H/P2422H WOST/P2722H Modelo regulamentar: P2222Hb/P2222Ht/P2422Hb/P2422Hc/P2722Hb/P2722Ht**

- **OBSERVAÇÃO: Uma OBSERVAÇÃO indica informações importantes que o ajudam a usar melhor seu computador.**
- **CUIDADO: Uma CUIDADO indica dano em potencial ao hardware ou perda de dados se as instruções não forem seguidas.**
- **ALERTA: Um AVISO indica o risco de danos materiais, danos pessoais ou morte.**

Copyright © 2021 Dell Inc. ou suas subsidiárias. Todos os direitos reservados EMC, Dell e outras marcas são marcas comerciais da Dell Inc. ou suas subsidiárias. Outros nomes podem ser marcas registradas de seus respectivos proprietários.

2021 – 09

Rev. A01

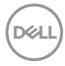

# **Índice**

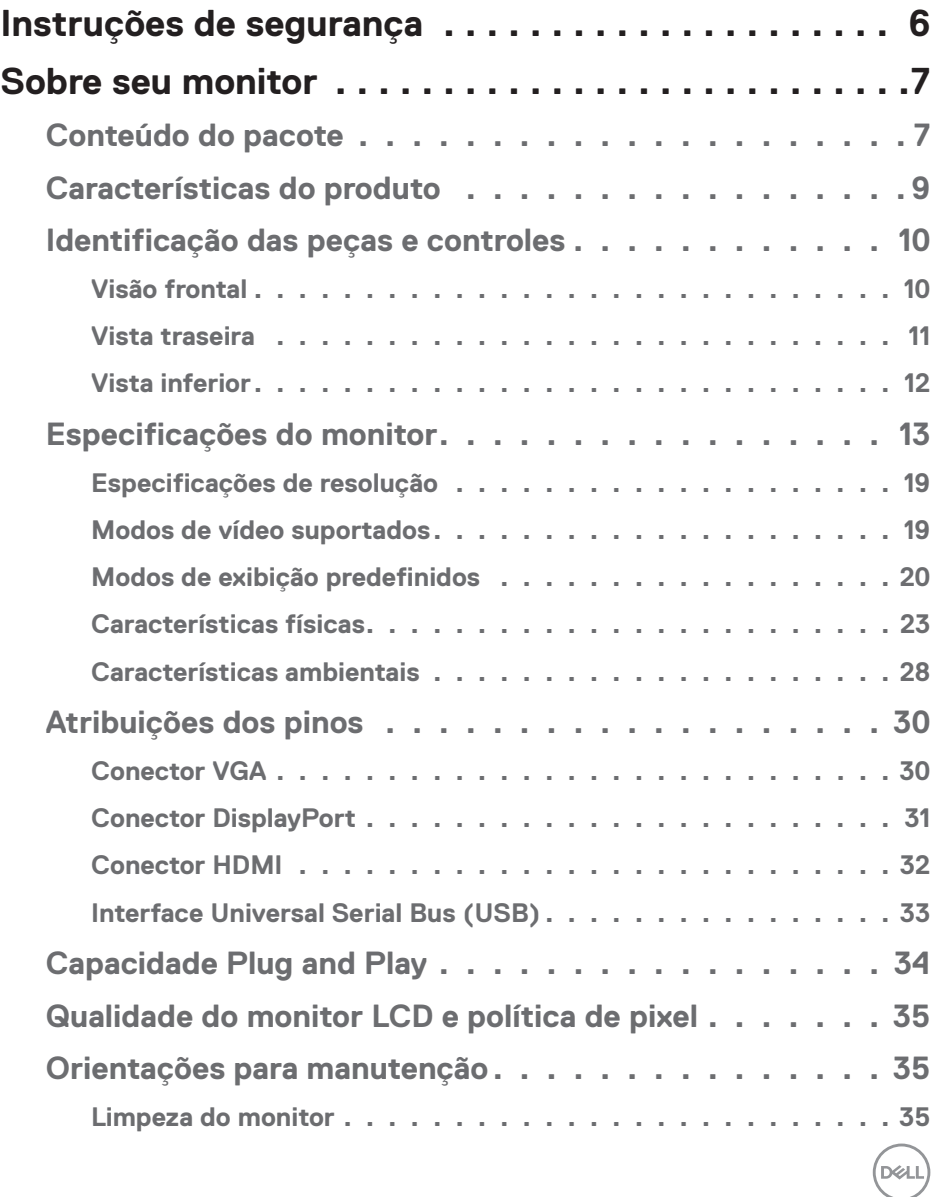

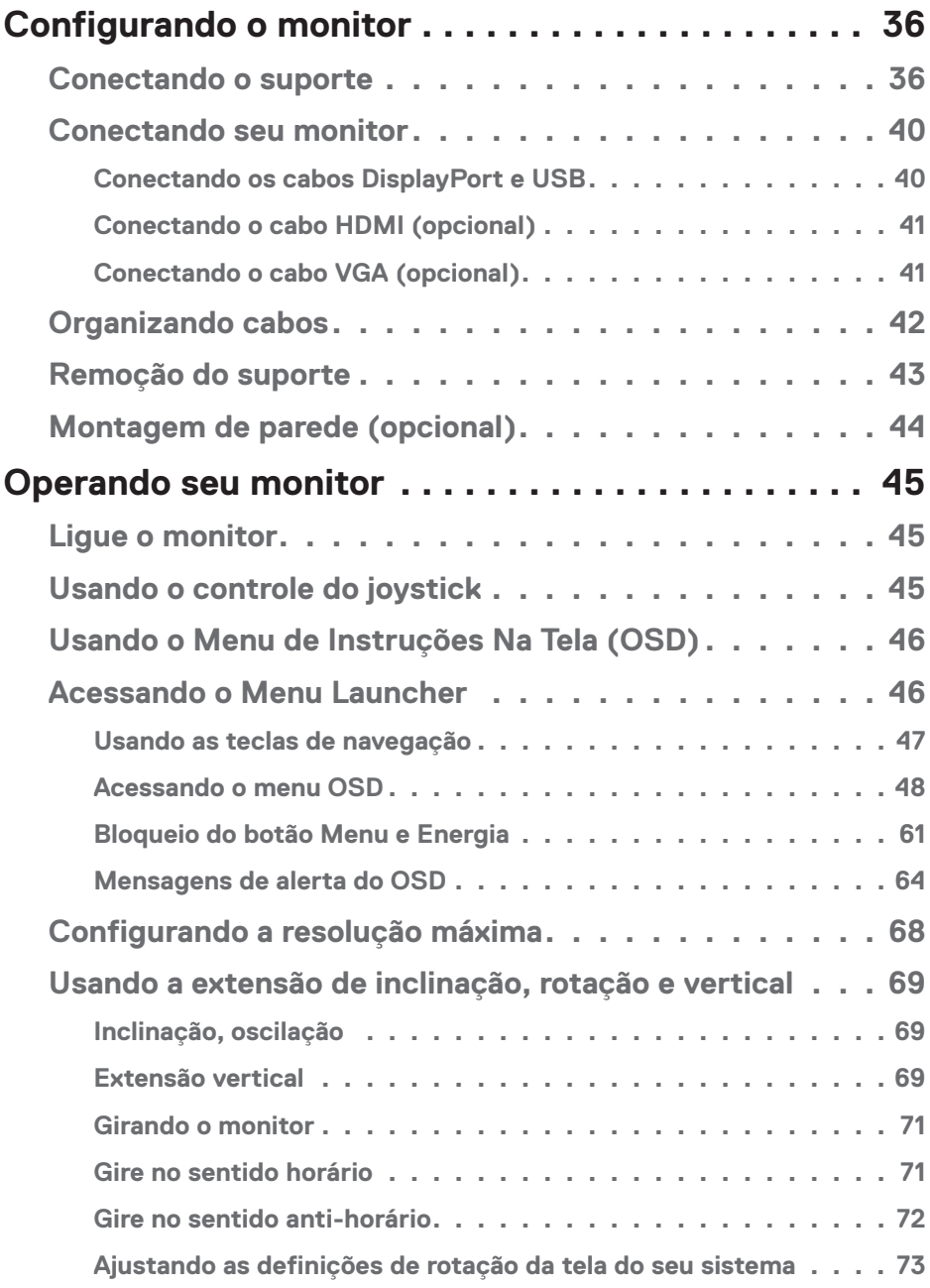

 $(1)$ 

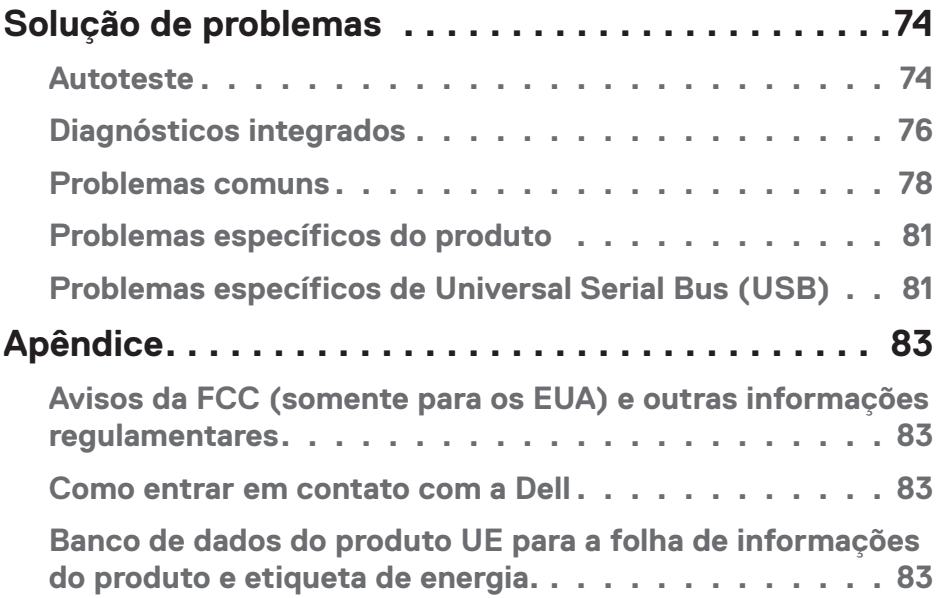

 $($ DELL

### <span id="page-5-1"></span><span id="page-5-0"></span>**Instruções de segurança**

Use as orientações de segurança a seguir para proteger seu monitor de dano potencial e para garantir sua segurança pessoal. A menos que indicado em contrário, cada procedimento incluído neste documento pressupõe que você leu as informações de segurança fornecidas com o seu monitor.

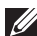

**Antes de usar o monitor, leia as informações de segurança fornecidas com o monitor e também as impressas no produto. Mantenha a documentação em um local seguro para referência futura.**

**CUIDADO: O uso de controles, ajustes ou procedimentos diferentes daqueles especificados nesta documentação pode resultar em exposição a riscos de choque elétricos e/ou mecânicos.**

- Coloque o monitor em uma superfície sólida e manuseie-o com cuidado. A tela é frágil e pode ser danificada se cair ou bater em um objeto afiado.
- Sempre verifique se o seu monitor está classificado eletricamente para operar com a energia CA disponível em seu local.
- Mantenha o monitor em temperatura ambiente. Condições quentes ou frias em excesso podem ter um efeito adverso no cristal líquido da tela.
- Conecte o cabo de alimentação do monitor a uma tomada de parede que esteja próxima e acessível. Consulte [Conectando seu monitor.](#page-39-1)
- Não coloque e use o monitor em uma superfície molhada ou próximo da água.
- Não submeta o monitor a vibrações severas ou condições de alto impacto. Por exemplo, não coloque o monitor dentro de um porta-mala de carro.
- Desconecte o monitor quanto não for utilizado por um longo período de tempo.
- Para evitar choque elétrico, não tente remover nenhuma tampa ou não toque a parte interna do monitor.
- Leia atentamente estas instruções. Guarde este documento para referência futura. Siga todos os avisos e instruções indicadas no produto.
- A pressão de som excessiva de fones de ouvido e fones de ouvido pode causar perda de audição. O ajuste do equalizador para o máximo aumenta a tensão de saída dos fones de ouvido e dos fones de ouvido e, portanto, o nível de pressão sonora.
- O equipamento pode ser instalado na parede ou no teto na posição horizontal.

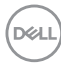

### <span id="page-6-0"></span>**Sobre seu monitor**

#### **Conteúdo do pacote**

O monitor vem com os componentes mostrados na tabela abaixo. Se algum componente estiver faltando, entre em contato com a Dell. Para mais informações, veja [Como entrar em contato com a Dell](#page-82-1).

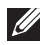

#### **OBSERVAÇÃO: Alguns itens podem ser opcionais e podem não ser fornecidos com o monitor. Alguns recursos ou mídias podem não estar disponíveis em alguns países.**

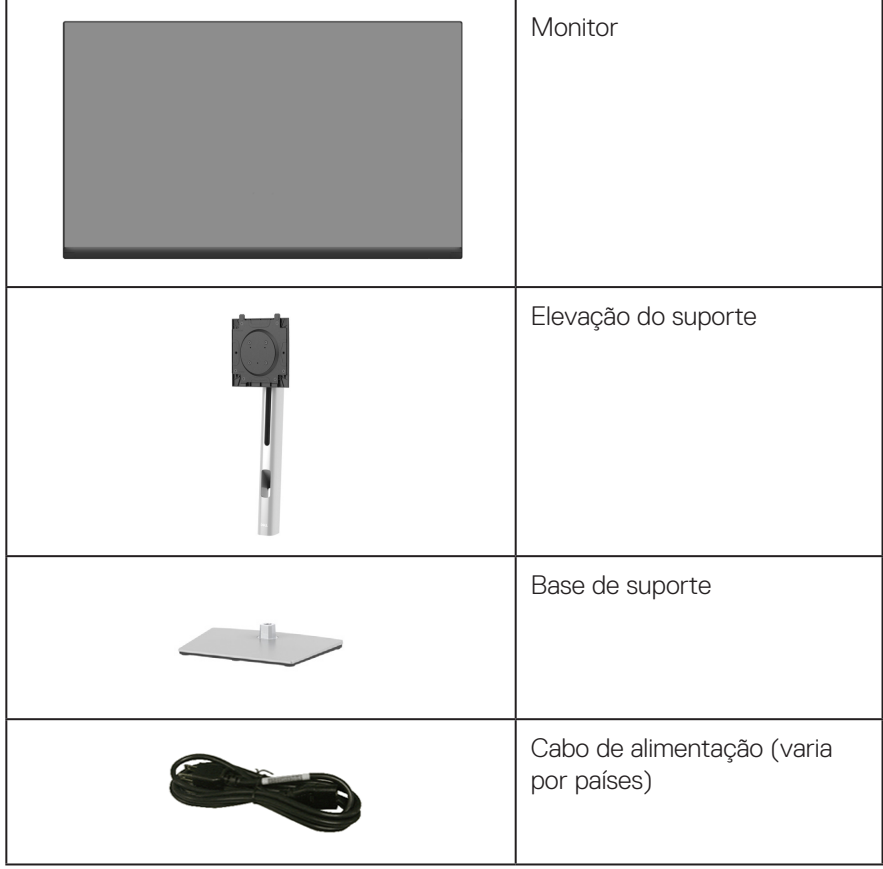

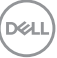

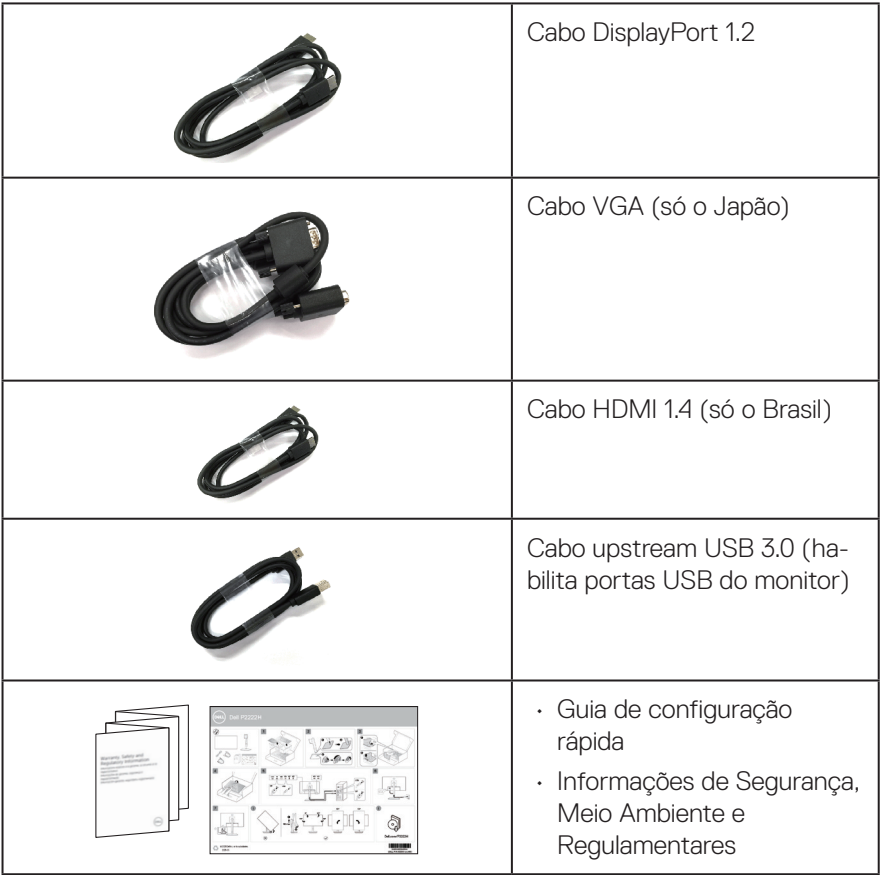

**8** │ **Sobre seu monitor**

 $(\nabla)$ 

#### <span id="page-8-0"></span>**Características do produto**

O monitor Dell P2222H/P2222H WOST/P2422H/P2422H WOST/P2722H possui matriz ativa, transistor de película fina (TFT), Tela de cristal líquido (LCD) e luz de fundo LED. Os recursos do monitor incluem:

- P2222H/P2222H WOST: 54,61 cm (21,5 pol) área visível (medida na diagonal).
- P2422H/P2422H WOST: 60,47 cm (23,8 pol) área visível (medida na diagonal).
- P2722H: 68,60 cm (27 pol) área visível (medida na diagonal).
- Resolução de 1920 x 1080, com de suporte de tela cheia para resoluções mais baixas.
- Gama de cores de 99% sRGB.
- Conectividade digital com DisplayPort e HDMI.
- Equipado com 1 porta USB a montante e 4 SuperSpeed USB 5 Gbps (USB3.2 Gen 1).
- Capacidade Plug and Play se suportada pelo seu computador.
- Instruções na tela (OSD) para facilidade de configuração e otimização da tela.
- Bloqueio dos botões de energia e joystick.
- Pedestal removível e furos de montagem Video Electronics Standards Association (VESA) de 100 milímetros para soluções de montagem flexíveis.
- Inclinação, capacidades de ajuste de rotação e altura.
- Slot de bloqueio de segurança.
- Bloqueio do suporte
- ≤0,3 W de energia de reserva, quando no modo de espera.
- Suporta o Dell Display Manager.
- Otimiza o conforto de seus olhos com uma tela sem cintilação e recurso de luz azul baixa.
- O monitor usa o painel de Luz Azul baixa e está conforme com o TUV Rheinland (Solução de Hardware) no modelo de definição padrão/redefinição e fábrica (Modo predefinido: Padrão).
- **AVISO: Os possíveis efeitos a longo prazo da emissão de luz azul do monitor podem causar danos aos olhos, incluindo fadiga ocular, tensão ocular digital, e outros. A característica ComfortView Plus é destinada a reduzir a quantidade de luz azul emitida do monitor para otimizar o conforto dos olhos.**

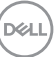

#### <span id="page-9-0"></span>**Identificação das peças e controles**

#### **Visão frontal**

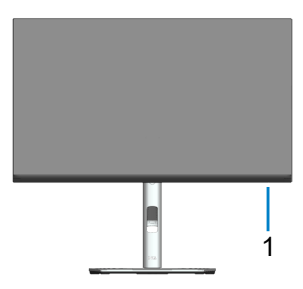

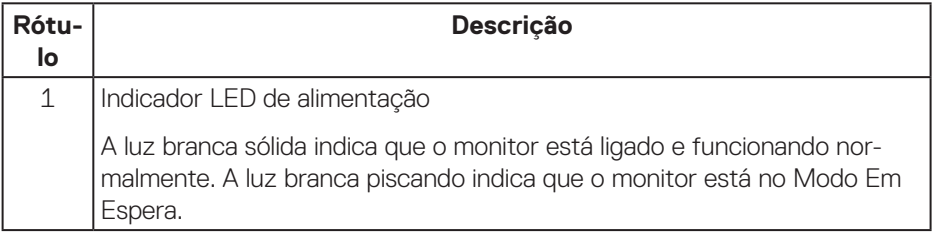

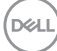

#### <span id="page-10-0"></span>**Vista traseira**

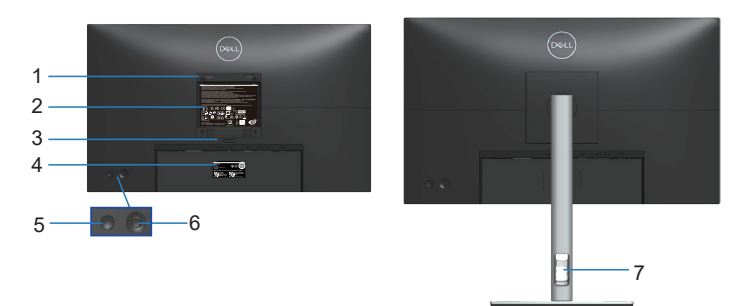

#### **Vista traseira com suporte para monitor**

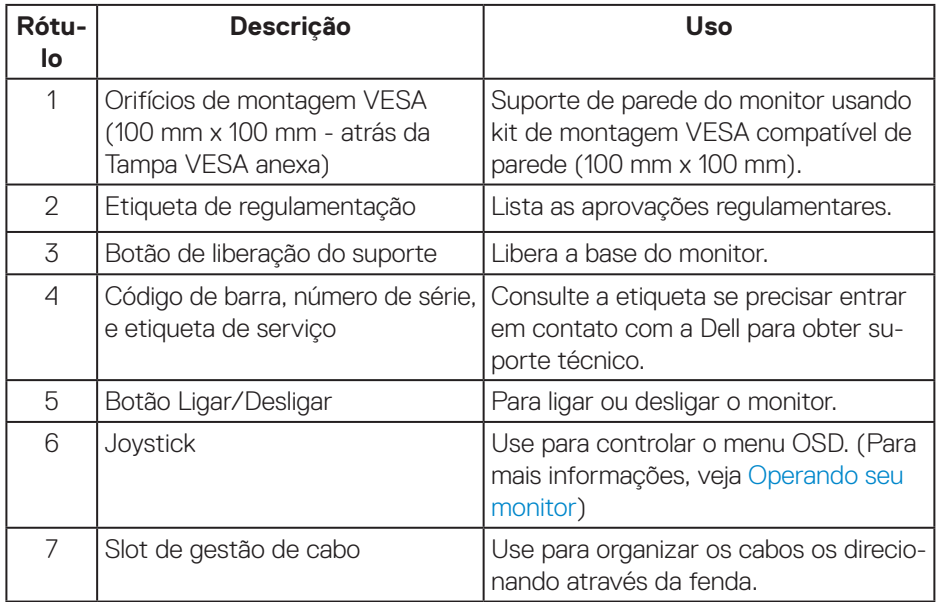

(dell

#### <span id="page-11-0"></span>**Vista inferior**

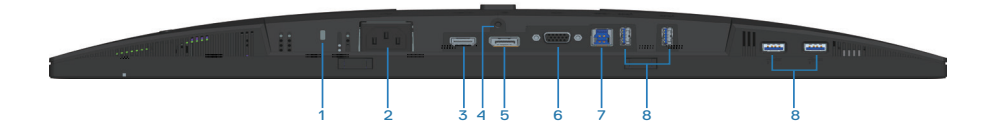

#### **Vista inferior com suporte para monitor**

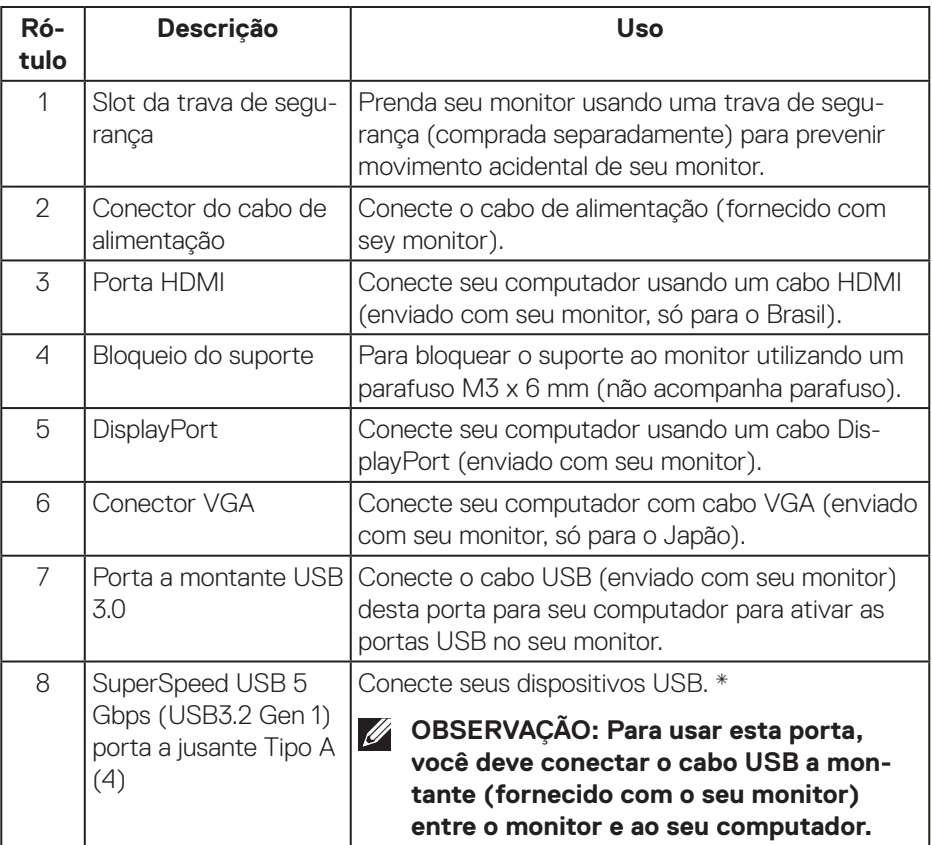

\*Para evitar interferência de sinal, quando um dispositivo USB sem fio tiver sido conectado à porta a jusante USB, NÃO é recomendado conectar qualquer outro dispositivo USB à(s) porta(s) adjacente(s).

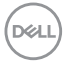

### <span id="page-12-0"></span>**Especificações do monitor**

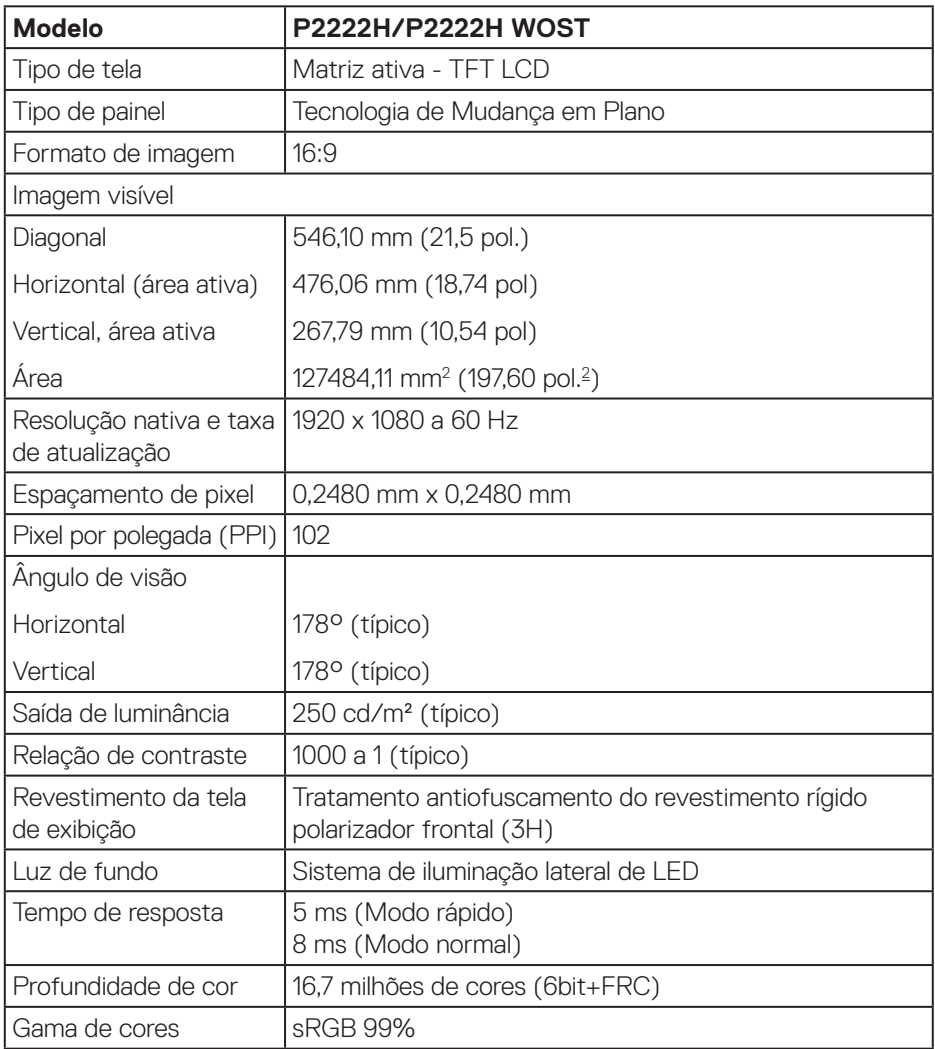

(dell

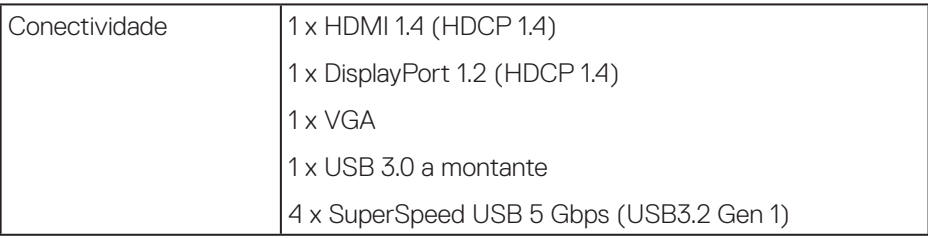

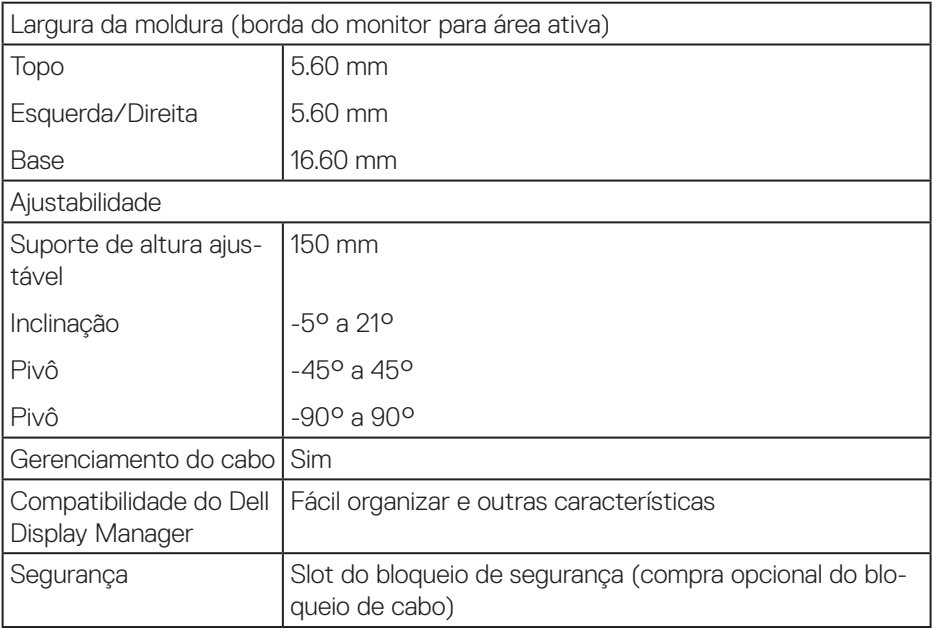

(dell

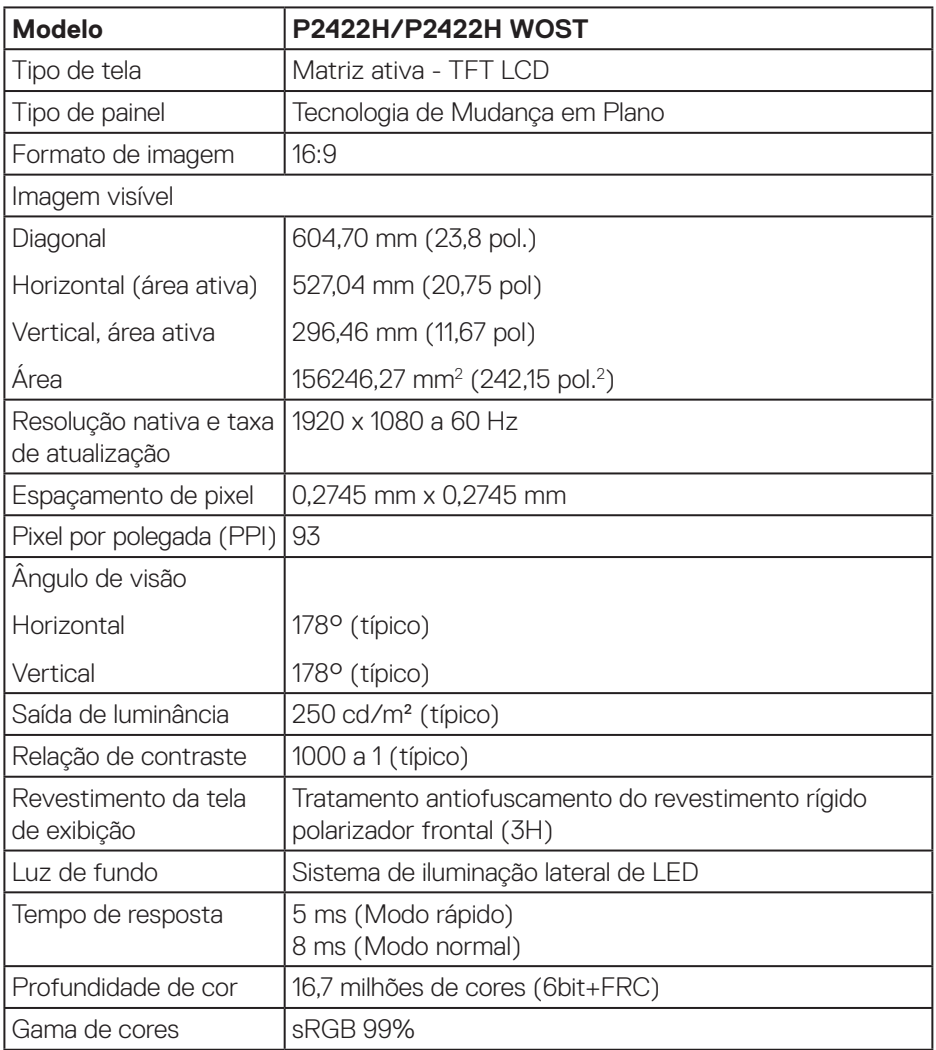

 $($ DELL

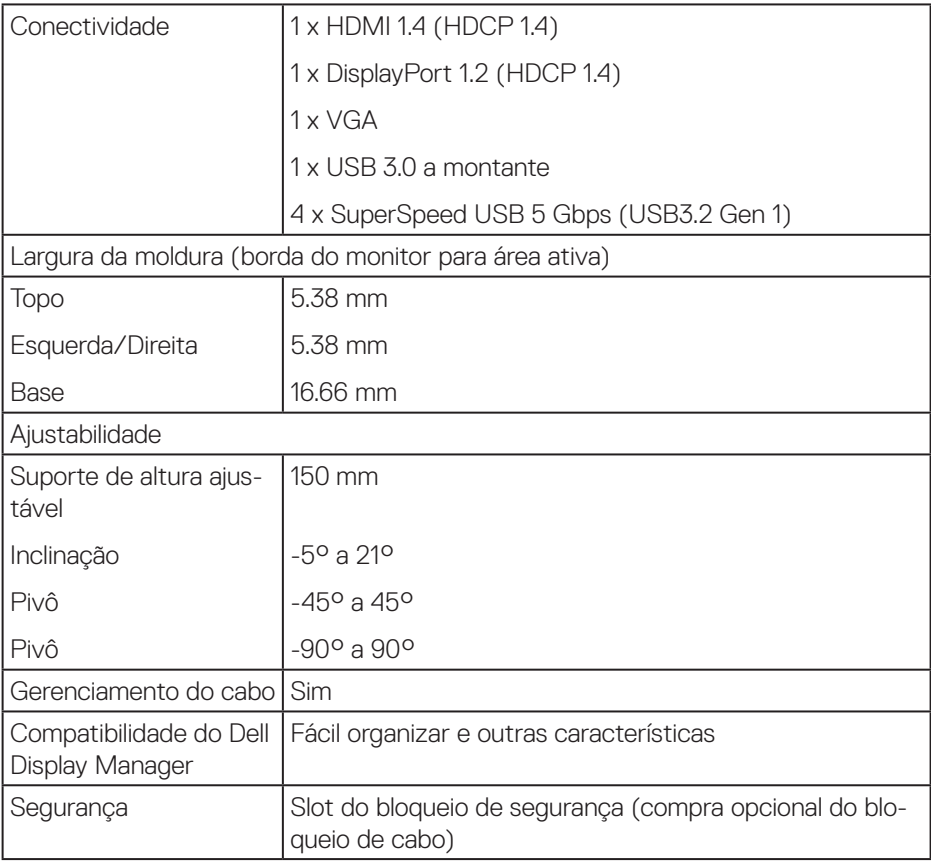

 $(\overline{DCL}$ 

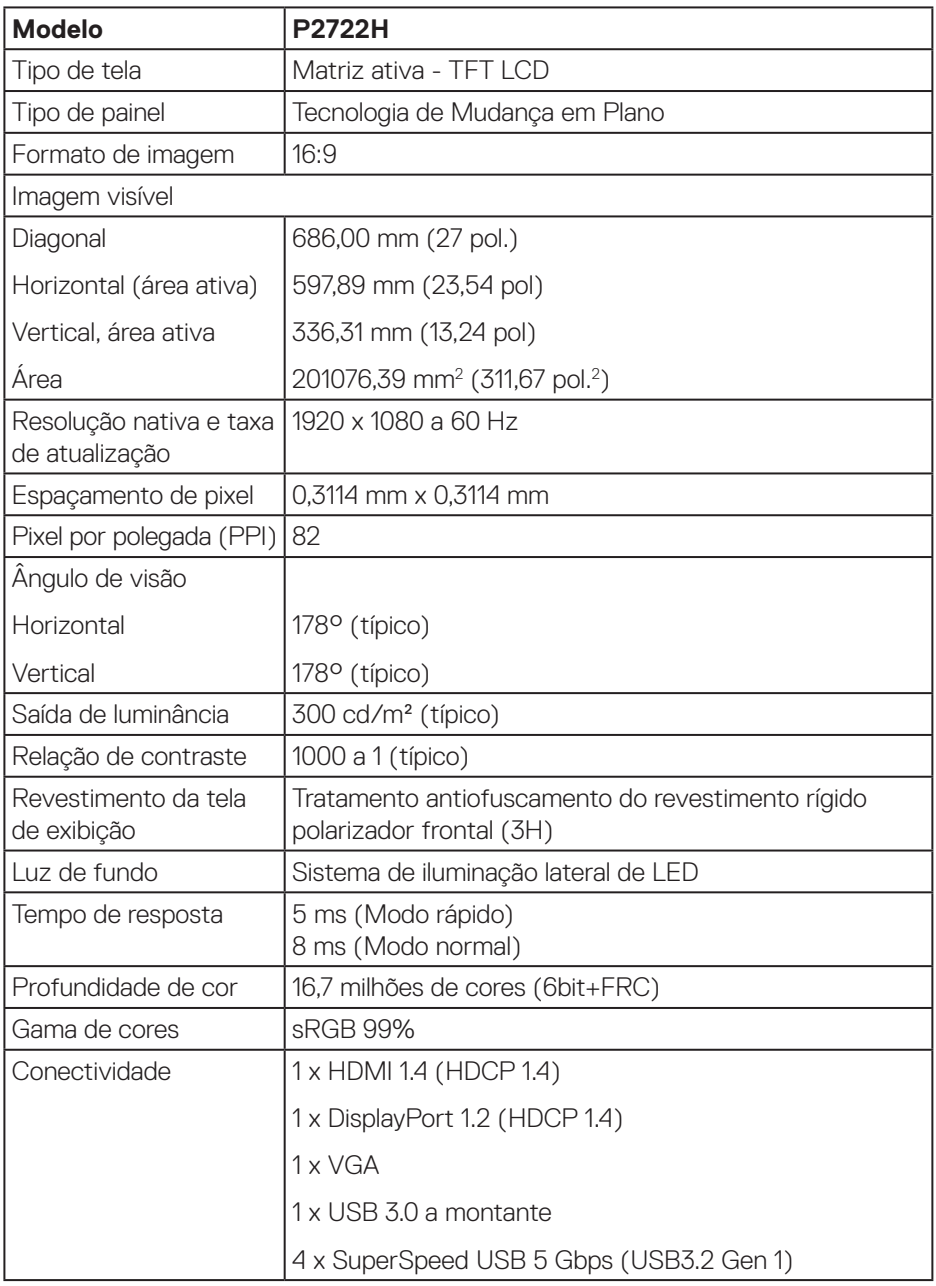

 $($ DELL

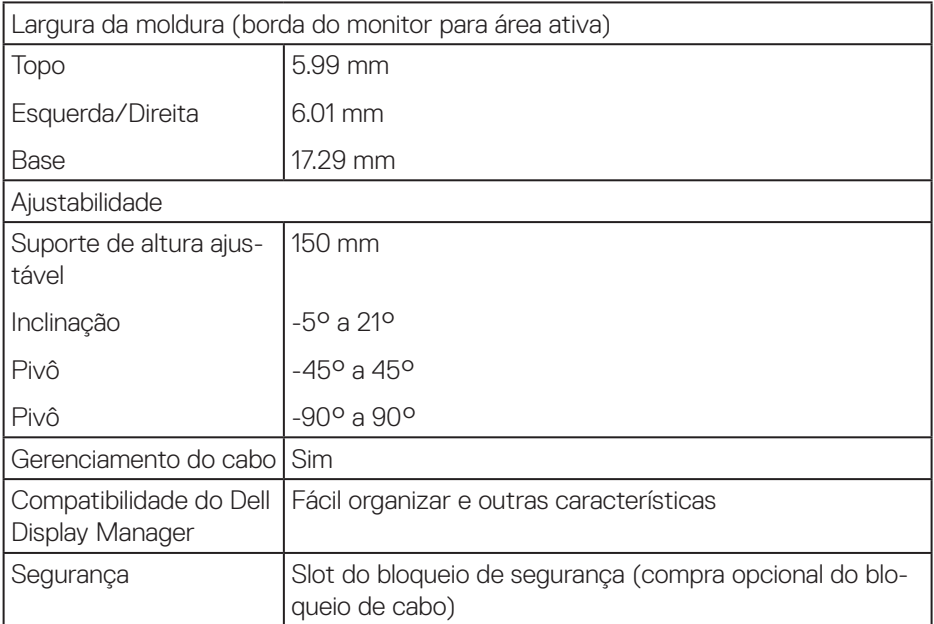

 $(\nabla)$ 

#### <span id="page-18-0"></span>**Especificações de resolução**

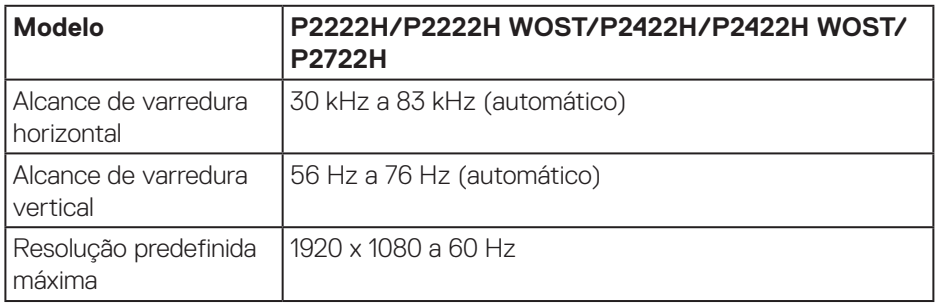

#### **Modos de vídeo suportados**

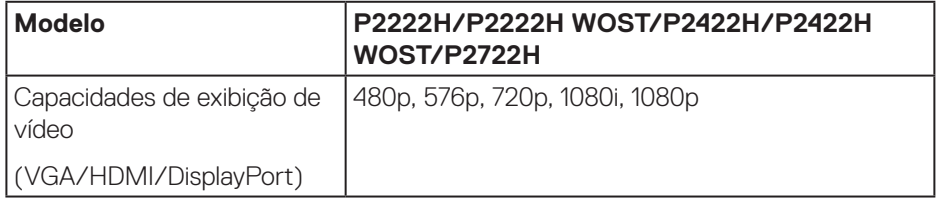

#### <span id="page-19-0"></span>**Modos de exibição predefinidos**

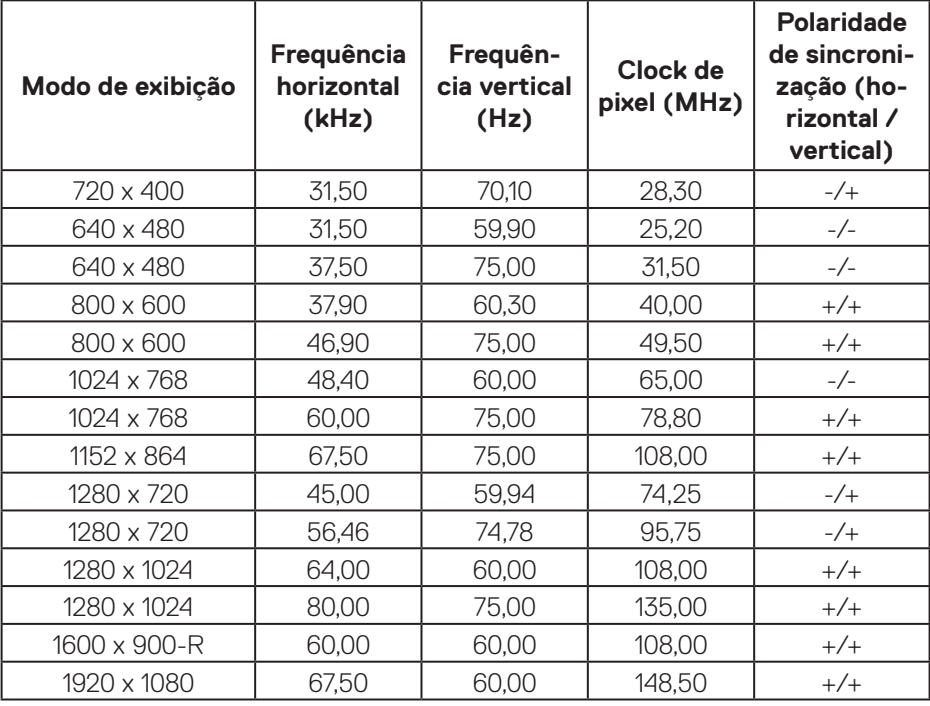

#### **Especificações Elétricas**

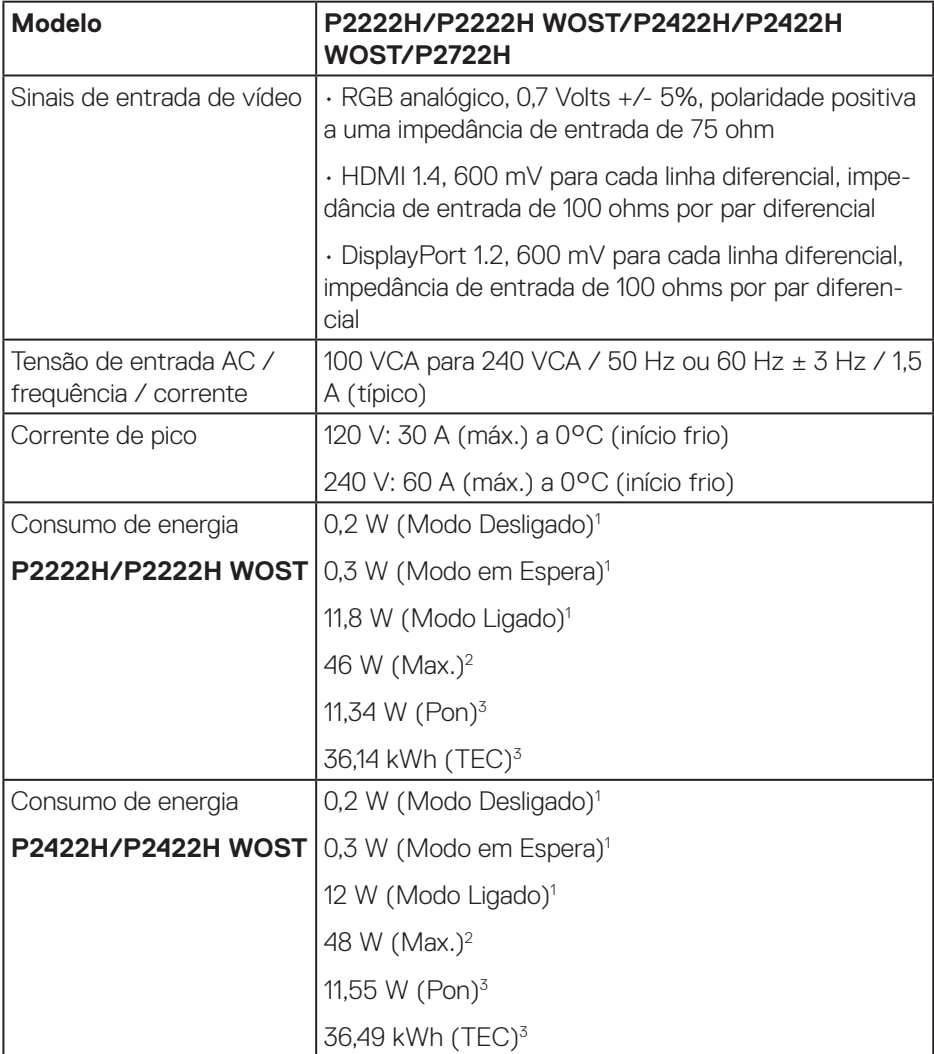

 $(\overline{DCLL})$ 

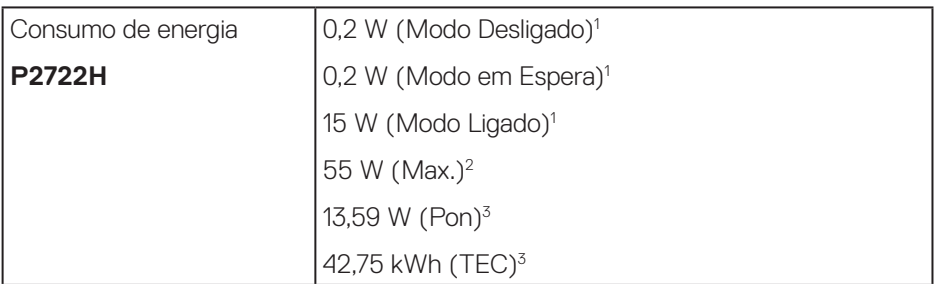

- <sup>1</sup> Como definido nas normas UE 2019/2021 e UE 2019/2013.
- <sup>2</sup> A configuração de contraste e brilho máx. com carga de força máxima em todas as portas USB.
- <sup>3</sup> Pon: Consumo de energia do Modo Ligado medido com referência ao método de teste Energy Star.

TEC: Consumo de energia total em kWh medido com referência ao método de teste Energy Star.

Este documento é apenas informativo e reflete o desempenho em laboratório. Seu produto pode funcionar de modo diferente, dependendo do software, componentes e periféricos que você encomendou e não terá nenhuma obrigação de atualizar essas informações.

Assim, o cliente não deve confiar nesta informação na tomada de decisões sobre as tolerâncias elétrica ou de outra forma. Nenhuma garantia quanto à precisão ou integridade é expressa ou implícita.

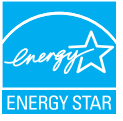

Energy Star é um programa executado pela U.S. Environmental Protection Agency (EPA) e U.S. Department of Energy (DOE) que promove a eficiência da energia. Este produto se qualifica para ENERGY STAR nas configurações "de fábrica" e este é o cenário em que será alcançada uma economia de energia.

Alterar as configurações de imagem padrão de fábrica ou de ativar outras funcionalidades vai aumentar o consumo de energia que possam exceder os limites necessários para se qualificar para classificação ENERGY STAR.

Para mais informações sobre o programa ENERGY STAR, consulte energystar.gov.

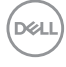

#### <span id="page-22-0"></span>**Características físicas**

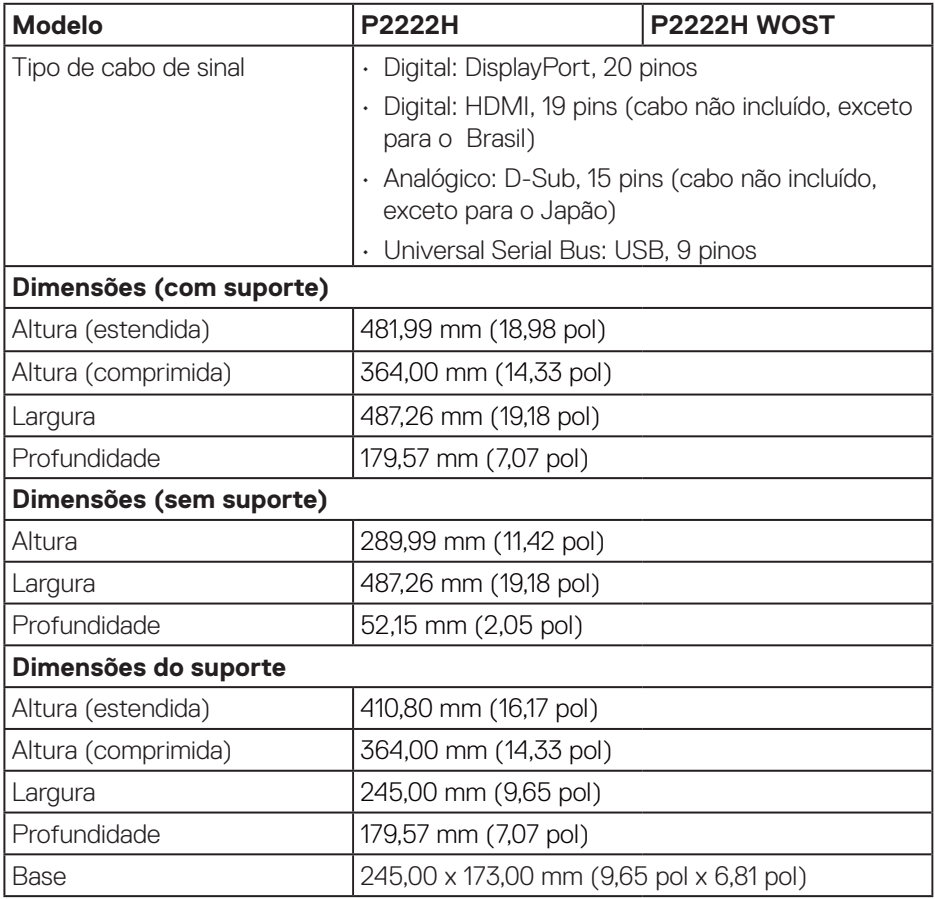

 $(\overline{DCLL})$ 

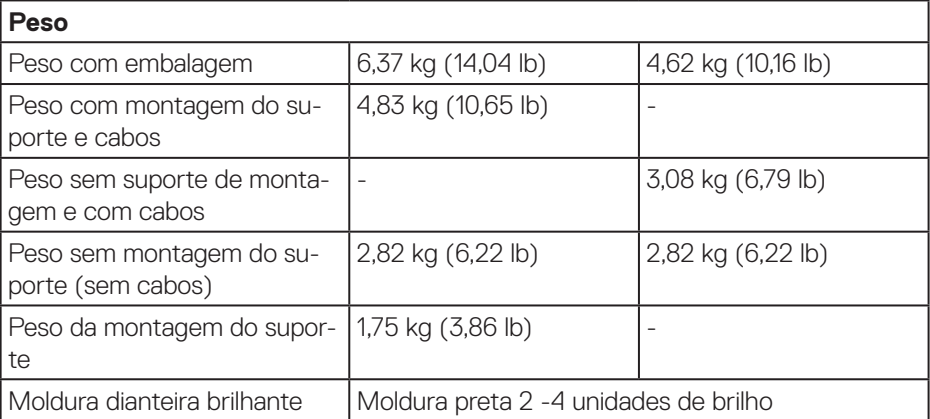

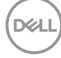

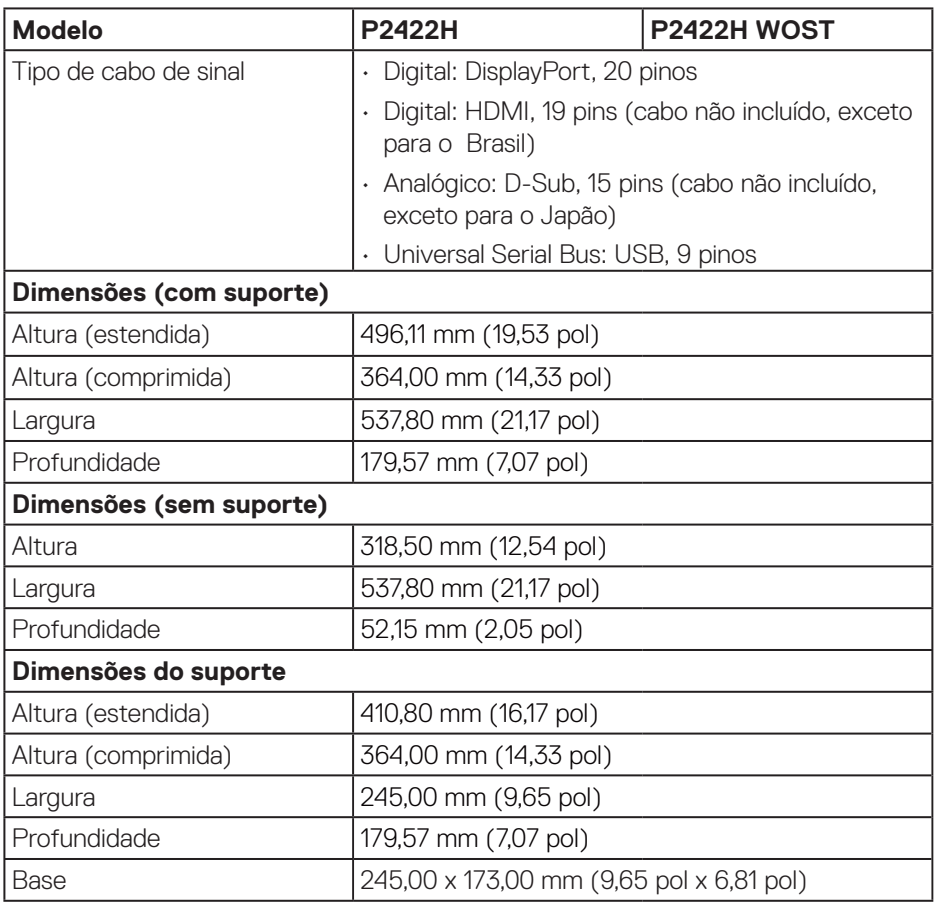

 $(\nabla)$ 

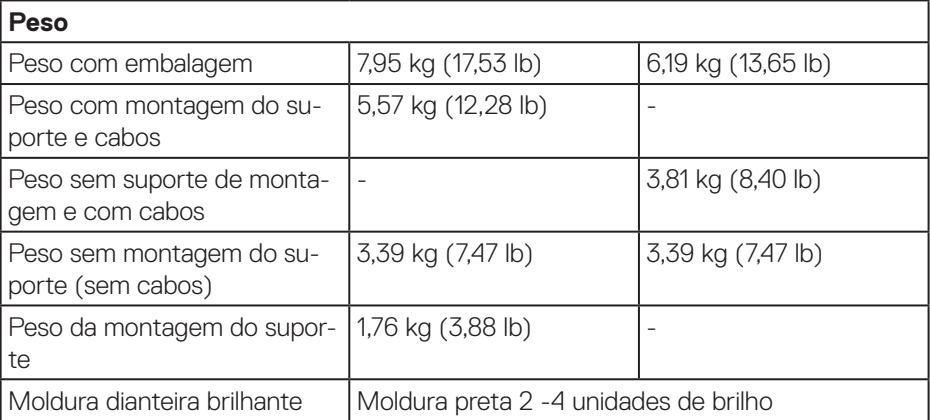

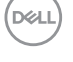

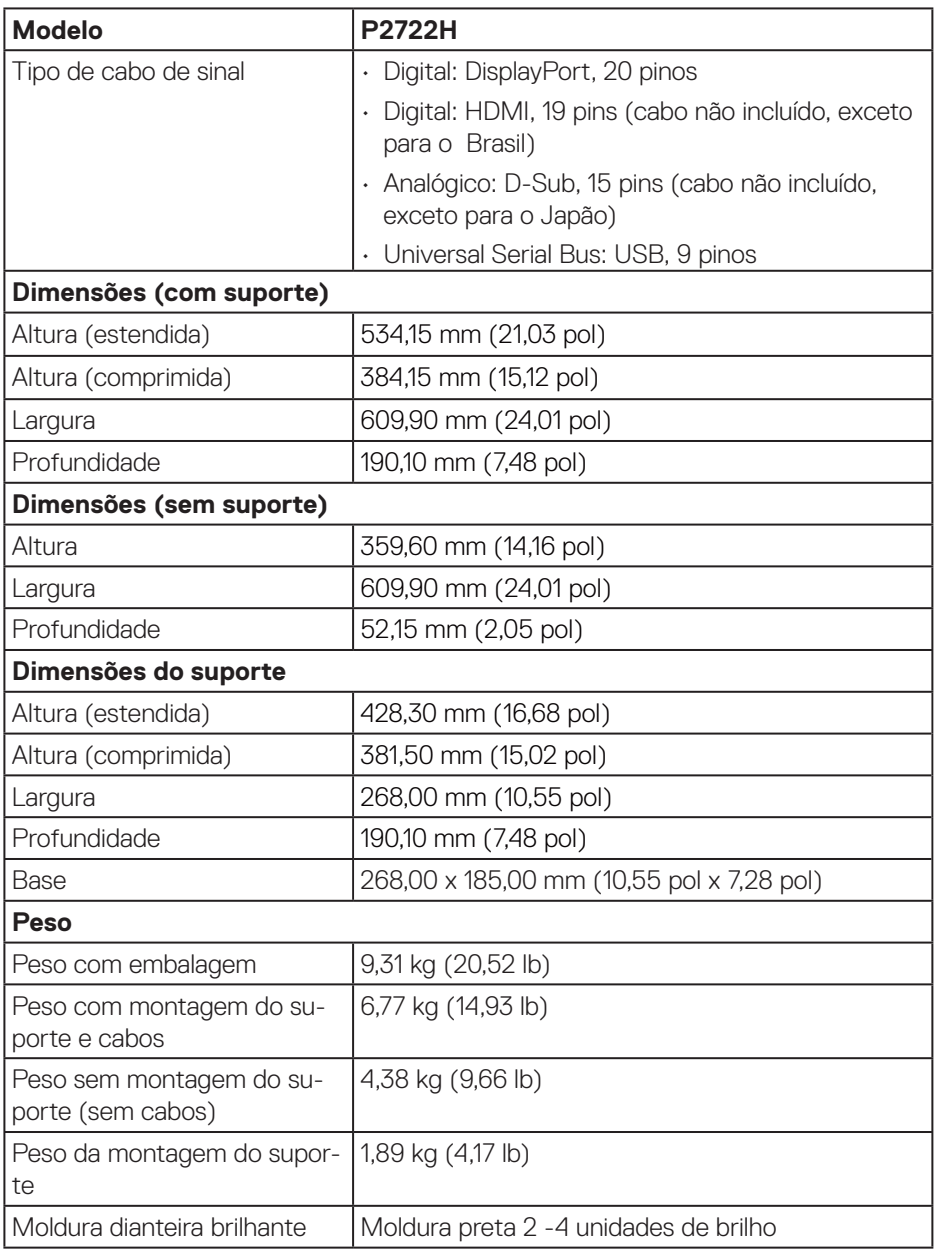

#### <span id="page-27-0"></span>**Características ambientais**

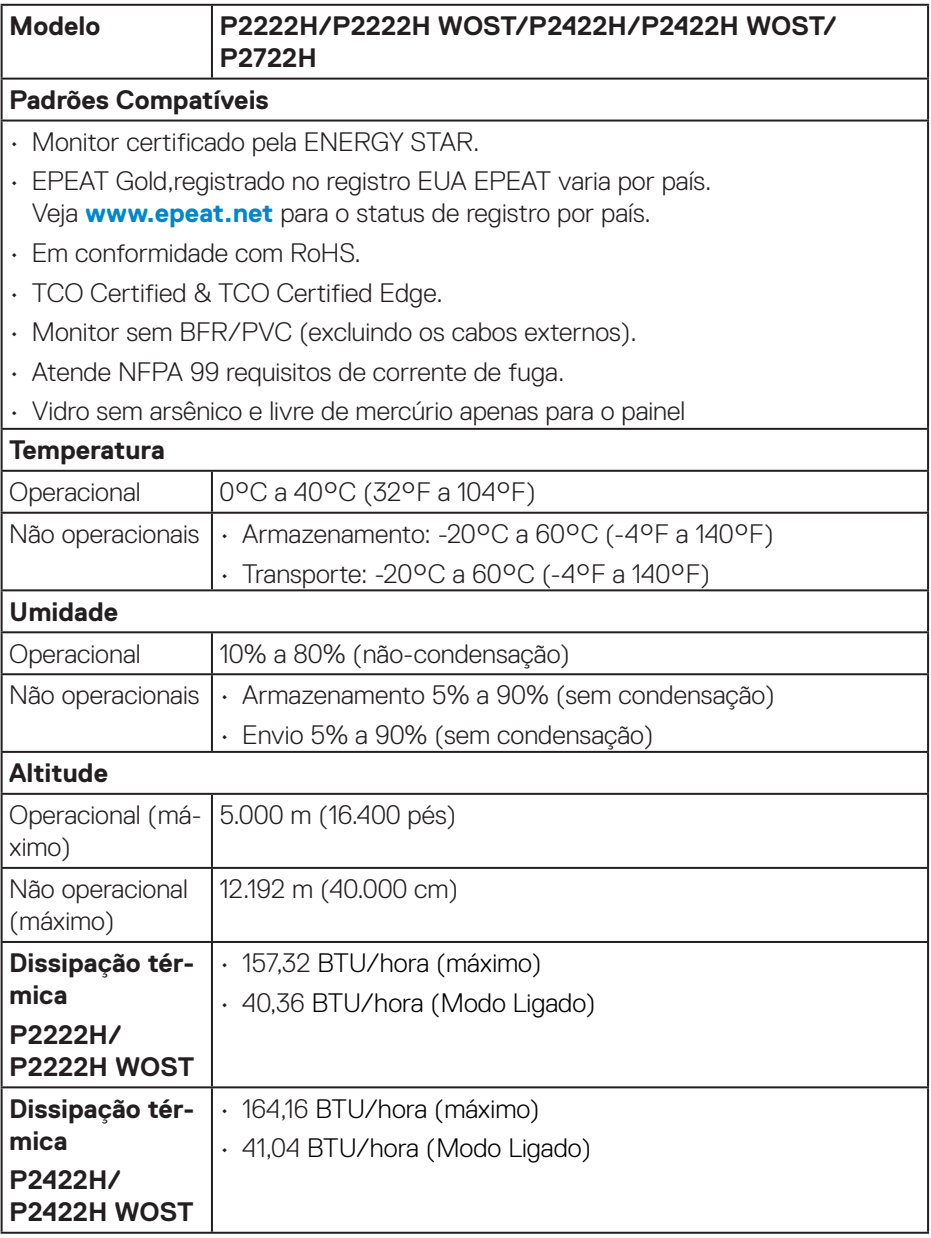

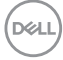

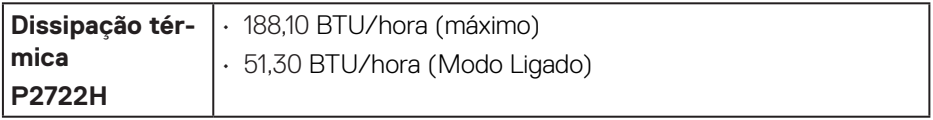

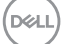

#### <span id="page-29-0"></span>**Atribuições dos pinos**

#### **Conector VGA**

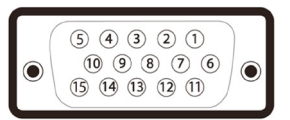

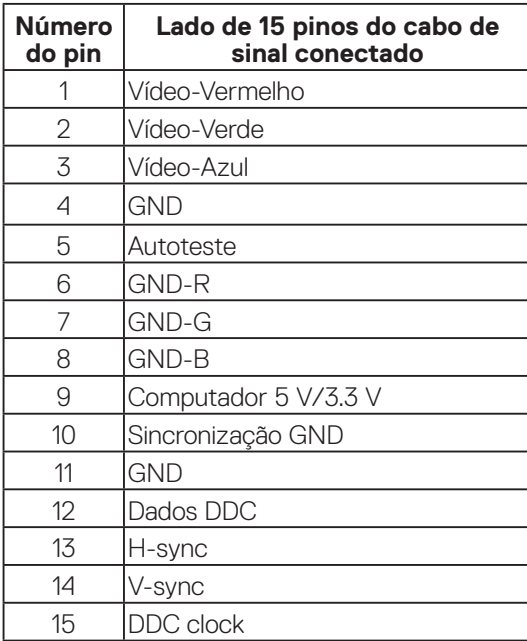

(dell

<span id="page-30-0"></span>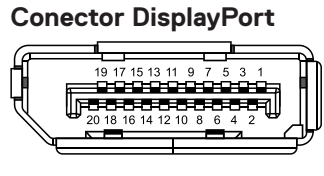

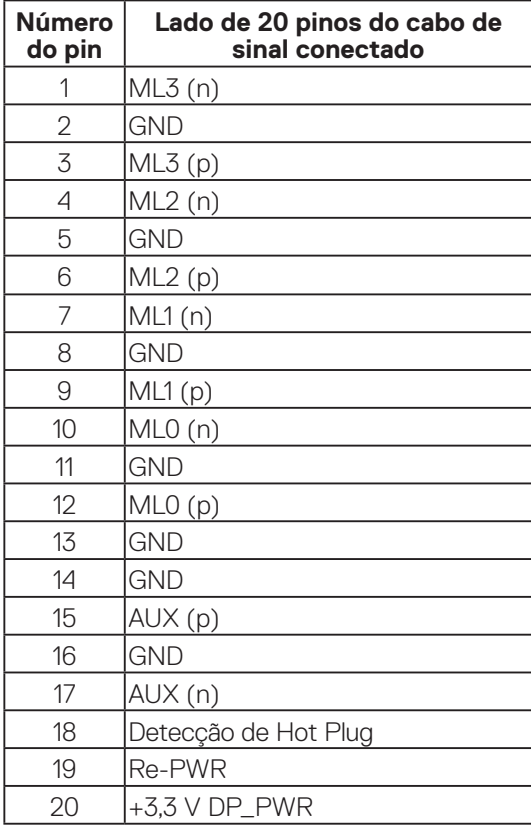

(dell

#### <span id="page-31-0"></span>**Conector HDMI**

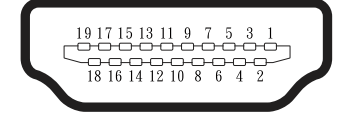

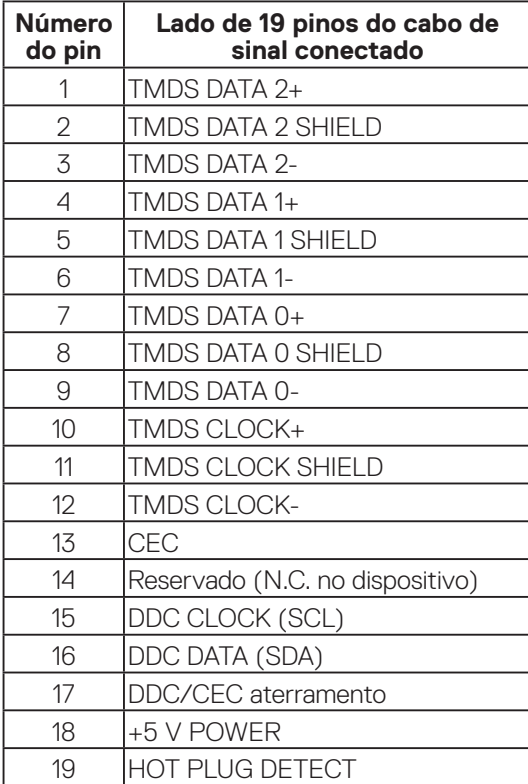

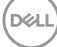

#### <span id="page-32-0"></span>**Interface Universal Serial Bus (USB)**

Esta seção fornece a você informações sobre as portas USB disponíveis em seu monitor.

#### **SuperSpeed USB 5 Gbps (USB3.2 Gen1)**

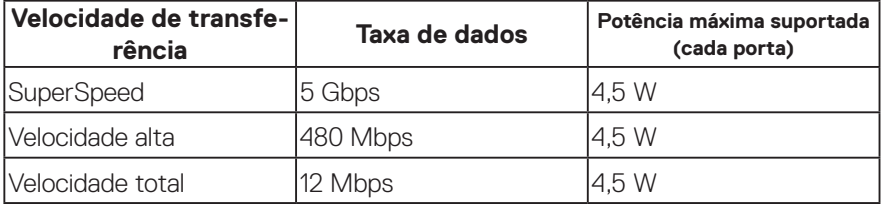

#### **Conector USB 3.0 upstream**

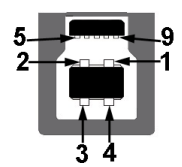

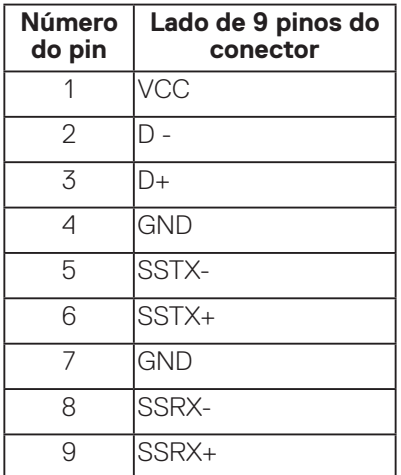

DØLI

#### <span id="page-33-0"></span>**Conector USB 3.2 downstream**

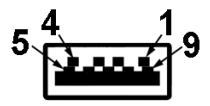

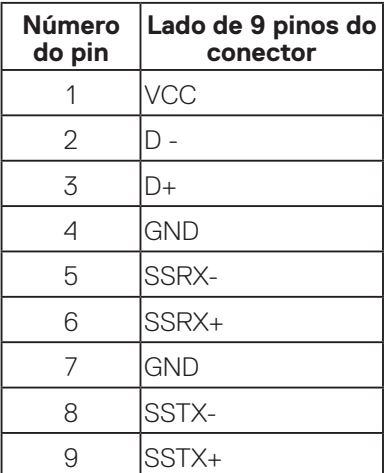

- **OBSERVAÇÃO: A funcionalidade SuperSpeed USB 5 Gbps (USB 3.2 Gen1) necessita de um computador capaz SuperSpeed USB 5 Gbps (USB 3.2 Gen1).**
- 

**OBSERVAÇÃO: As portas USB no monitor funcionam apenas quando o monitor está ligado ou no modo de economia de energia. Se você desligar o monitor e então ligá-lo, os periféricos acoplados poderão levar alguns segundos para retomar a funcionalidade normal.**

#### **Capacidade Plug and Play**

Você pode instalar o monitor em qualquer sistema compatível Plug and Play. O monitor fornece automaticamente ao computador seus Dados de Identificação de Exibição Estendida (EDID) usando Canal de Dados de Exibição (DDC) para que o sistema possa se configurar e otimizar as configurações do monitor. A maioria das instalações de monitor é automática, você pode selecionar configurações diferentes, se desejar. Para obter mais informações sobre como alterar as configurações do monitor, consulte [Operando seu monitor](#page-44-1).

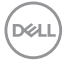

#### <span id="page-34-0"></span>**Qualidade do monitor LCD e política de pixel**

Durante o processo de fabricação do Monitor LCD, não é incomum que um ou mais pixels fiquem fixos em um estado imutável, que são difíceis de ver e não afetam a qualidade de exibição ou capacidade de utilização. Para mais informações sobre a Qualidade e Política de Pixels do Monitor Dell, veja o site de suporte Dell em **[www.dell.com/pixelguidelines](https://www.dell.com/pixelguidelines)**.

#### **Orientações para manutenção**

#### **Limpeza do monitor**

**AVISO: Antes de limpar o monitor, desconecte o cabo de alimentação do monitor da tomada elétrica.**

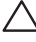

#### **CUIDADO: Leia e siga as** [Instruções de segurança](#page-5-1) **antes de limpar o monitor.**

Para melhores práticas, siga as instruções na lista abaixo ao desembalar, limpar ou manusear seu monitor:

- Para limpar a tela, umedeça levemente um pano limpo e macio com água. Se possível, use um tecido especial para limpeza de tela ou uma solução adequada para revestimento antiestático. Não use benzeno, tíner, amônia, limpadores abrasivos ou ar comprimido.
- Use um pano levemente umedecido, água para limpar o monitor. Evite usar detergente de qualquer tipo uma vez que alguns detergentes deixam uma película esbranquiçada sobre o monitor.
- Se você notar um pó branco ao desembalar o monitor, limpe-o com um pano.
- Manuseie o seu monitor com cuidado porque o monitor de cor preta pode ser riscado e mostrar marcas de riscos brancos.
- Para ajudar a manter a melhor qualidade de imagem em seu monitor, use um protetor de tela mudando dinamicamente e desligue o monitor quando não estiver em uso.

DØL

### <span id="page-35-0"></span>**Configurando o monitor**

#### **Conectando o suporte**

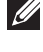

- **OBSERVAÇÃO: O suporte é destacável quando o monitor é despachado da fábrica.**
- **OBSERVAÇÃO: Os passos a seguir são aplicáveis para o suporte que acompanha o monitor. Se você estiver conectando um suporte terceirizado, consulte a documentação que foi despachada com o suporte.**
	- 1. Siga as instruções nas abas da caixa para remover o suporte do apoio superior que o prende.
	- 2. Remova o elevador do suporte e a base do suporte do apoio da embalagem.

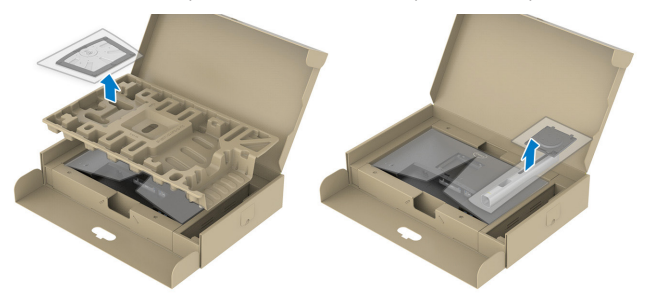

**OBSERVAÇÃO: Os gráficos são utilizados para o propósito de ilustração apenas. A aparência do apoio da embalagem pode variar.**

- 3. Insira os blocos da base do suporte totalmente no slot do suporte.
- 4. Levante o punho do parafuso e gire o parafuso no sentido horário.
- 5. Depois de apertar totalmente o parafuso, dobre o punho do parafuso plano para dentro do recesso.

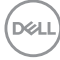
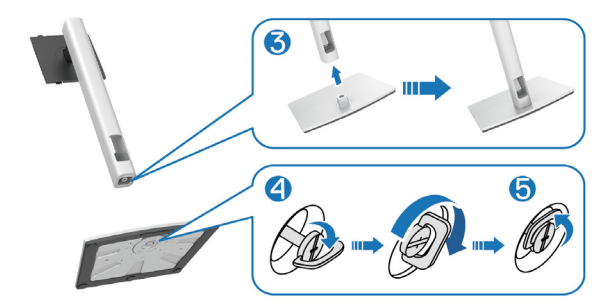

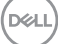

6. Levante a tampa, como mostrado, para acessar a área VESA para montagem do suporte.

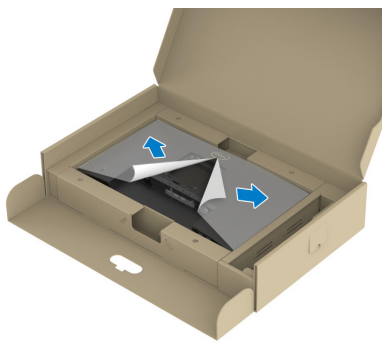

- **OBSERVAÇÃO: Antes de acoplar o conjunto do suporte à atela, certifique-se que o flap da placa frontal esteja aberto para deixar espaço para a montagem.**
	- 7. Acople o conjunto do suporte à tela.
		- a. Encaixe as duas guias na parte superior da fenda do suporte na parte de trás da tela.
		- b. Pressione o suporte até que encaixe no lugar.

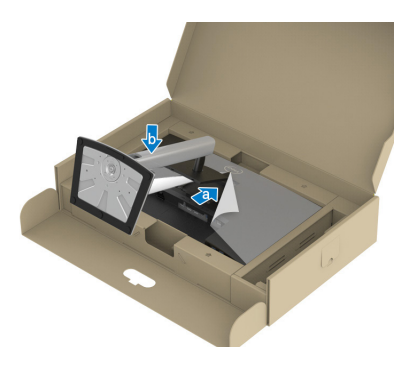

$$
\begin{pmatrix} 0 & 0 \\ 0 & 0 \\ 0 & 0 \\ 0 & 0 \\ 0 & 0 \\ 0 & 0 \\ 0 & 0 \\ 0 & 0 \\ 0 & 0 \\ 0 & 0 \\ 0 & 0 & 0 \\ 0 & 0 & 0 \\ 0 & 0 & 0 \\ 0 & 0 & 0 & 0 \\ 0 & 0 & 0 & 0 \\ 0 & 0 & 0 & 0 & 0 \\ 0 & 0 & 0 & 0 & 0 \\ 0 & 0 & 0 & 0 & 0 & 0 \\ 0 & 0 & 0 & 0 & 0 & 0 \\ 0 & 0 & 0 & 0 & 0 & 0 \\ 0 & 0 & 0 & 0 & 0 & 0 & 0 \\ 0 & 0 & 0 & 0 & 0 & 0 & 0 \\ 0 & 0 & 0 & 0 & 0 & 0 & 0 \\ 0 & 0 & 0 & 0 & 0 & 0 & 0 \\ 0 & 0 & 0 & 0 & 0 & 0 & 0 & 0 \\ 0 & 0 & 0 & 0 & 0 & 0 & 0 & 0 \\ 0 & 0 & 0 & 0 & 0 & 0 & 0 & 0 \\ 0 & 0 & 0 & 0 & 0 & 0 & 0 & 0 \\ 0 & 0 & 0 & 0 & 0 & 0 & 0 & 0 \\ 0 & 0 & 0 & 0 & 0 & 0 & 0 & 0 & 0 \\ 0 & 0 & 0 & 0 & 0 & 0 & 0 & 0 & 0 \\ 0 & 0 & 0 & 0 & 0 & 0 & 0 & 0 & 0 \\ 0 & 0 & 0 & 0 & 0 & 0 & 0 & 0 & 0 \\ 0 & 0 & 0 & 0 & 0 & 0 & 0 & 0 & 0 \\ 0 & 0 & 0 & 0 & 0 & 0 & 0 & 0 & 0 \\ 0 & 0 & 0 & 0 & 0 & 0 & 0 & 0 & 0 \\ 0 & 0 & 0 & 0 & 0 & 0 & 0 & 0 & 0 \\ 0 & 0 & 0 & 0 & 0 & 0 & 0 & 0 & 0 \\ 0 & 0 & 0 & 0 & 0 & 0 & 0 & 0 & 0 \\ 0 & 0 & 0 & 0 & 0 & 0 & 0 & 0 & 0 \\ 0 & 0 & 0 & 0 & 0 & 0 & 0 & 0 & 0 \\ 0 & 0 & 0 & 0 & 0 & 0 & 0 & 0 & 0 \\ 0 &
$$

8. Segure o suporte de elevação e levante o monitor com cuidado e, em seguida, coloque-o sobre uma superfície plana.

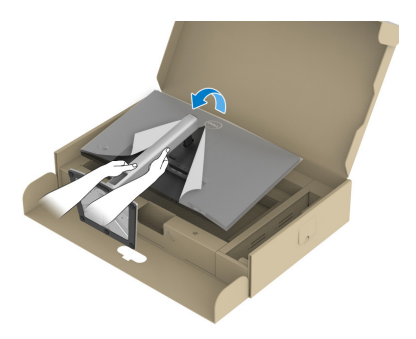

- **OBSERVAÇÃO: Levante o monitor cuidadosamente para evitar que escorregue ou caia.**
	- 9. Remova a tampa do monitor.

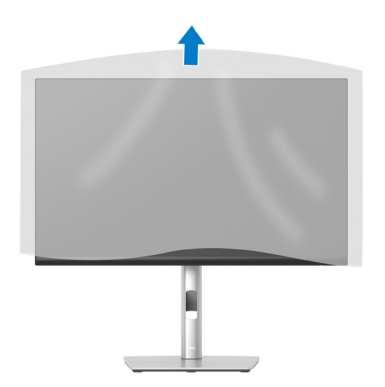

# **Conectando seu monitor**

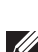

**AVISO: Antes de começar qualquer dos procedimentos desta seção, siga as** [Instruções de segurança](#page-5-0)**.**

**OBSERVAÇÃO: Não conecte todos os cabos do monitor ao mesmo tempo. É recomendado rotear os cabos pelo slot para organização de cabos antes de conectá-los ao monitor.**

Para conectar o monitor para o computador:

- 1. Desligue o computador e desconecte o cabo de alimentação.
- 2. Conecte o cabo DisplayPort (enviado com o monitor) do monitor ao computador.
- 3. Conecte o cabo HDMI ou VGA (compra opcional) do monitor ao computador.
- 4. Conecte o cabo upstream USB (fornecido com seu monitor) a uma porta USB 3.0 adequada no seu computador. (Ver [Vista inferior](#page-11-0) para detalhes.)
- 5. Conecte os periféricos USB ao SuperSpeed USB 5 Gbps (USB3.2 Gen 1) no monitor.

### **Conectando os cabos DisplayPort e USB**

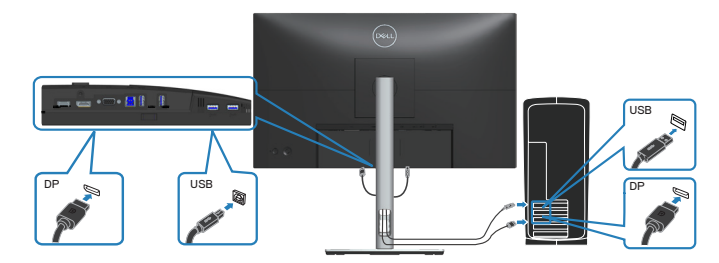

### **Conectando o cabo HDMI (opcional)**

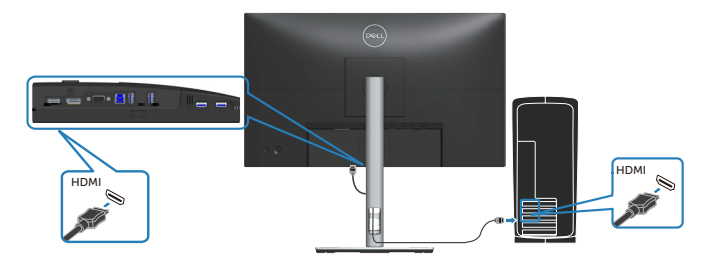

### **Conectando o cabo VGA (opcional)**

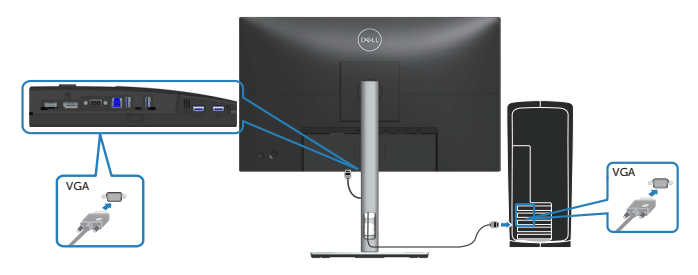

6. Conecte os cabos de alimentação do seu computador e monitor a uma tomada de parede.

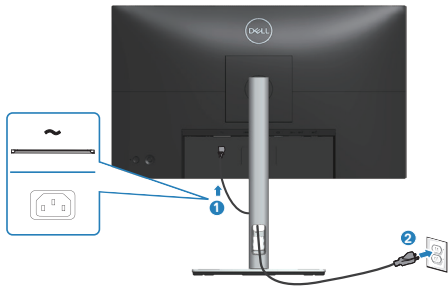

DELL

# **Organizando cabos**

Utilize o slot para gerenciamento de cabos para direcionar os cabos conectados ao seu monitor.

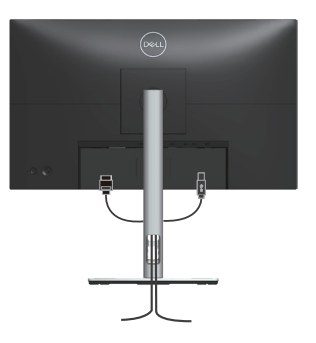

7. Ligue o Monitor.

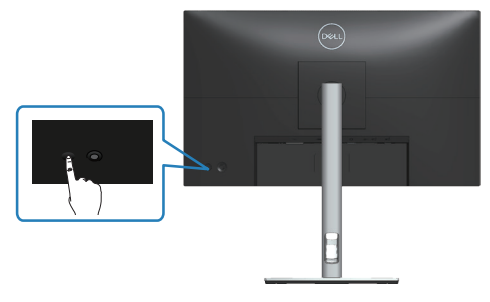

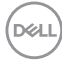

## <span id="page-42-0"></span>**Remoção do suporte**

- **OBSERVAÇÃO: Para evitar arranhões na tela durante a remoção da base, certifique que o monitor é colocado em uma superfície limpa.**
- **OBSERVAÇÃO: Os passos a seguir são aplicáveis apenas para o suporte que acompanha o monitor. Se você estiver conectando um suporte terceirizado, consulte a documentação que foi despachada com o suporte.**

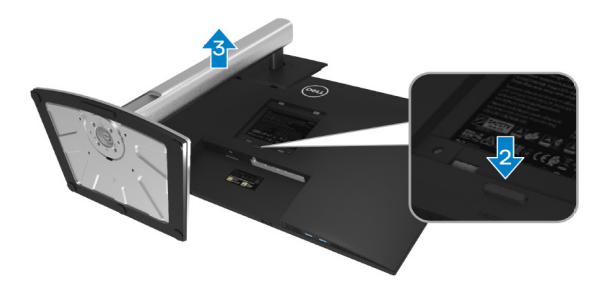

- 1. Coloque o painel do monitor em um pano macio ou almofada na borda da mesa.
- 2. Pressione e segure o botão de liberação do suporte na parte de trás da tela.
- 3. Levante o suporte para conjunto acima e longe do monitor.

DØLI

# **Montagem de parede (opcional)**

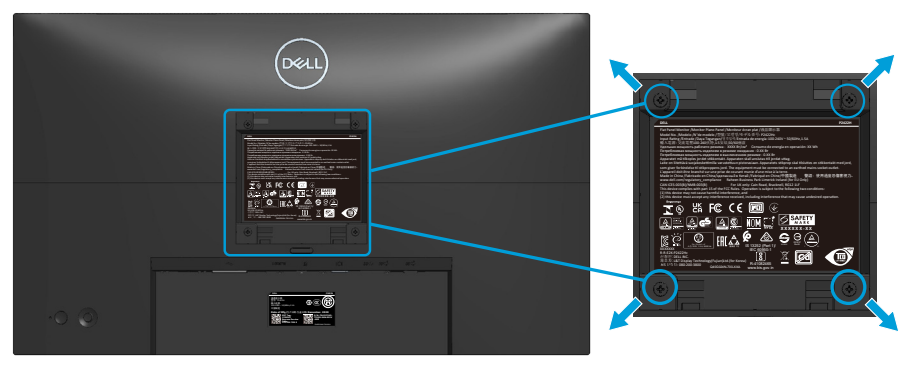

(Dimensão do parafuso: M4 x 10 mm).

Consulte a documentação enviada com o kit de montagem de parede compatível com VESA.

- 1. Coloque a tela em um pano macio ou almofada na borda da mesa.
- 2. Remova o apoio. Consulte [Remoção do suporte.](#page-42-0)
- 3. Remova os quatro parafusos que fixam a tampa traseira da tela.
- 4. Instale a braçadeira de montagem do kit de montagem na parede para a tela.
- 5. Para montar o monitor na parede, veja a documentação enviada com o kit de montagem de parede.
- **OBSERVAÇÃO: Para usar somente com suporte para montagem em parede com certificação UL, CSA ou GS com peso/capacidade de carga mínimo de 11,28 kg (P2222H/P2222H WOST)/13,56 kg (P2422H/ P2422H WOST)/17,52 kg (P2722H).**

# **Operando seu monitor**

# **Ligue o monitor**

Pressione o botão Liga/Desliga para ligar o monitor.

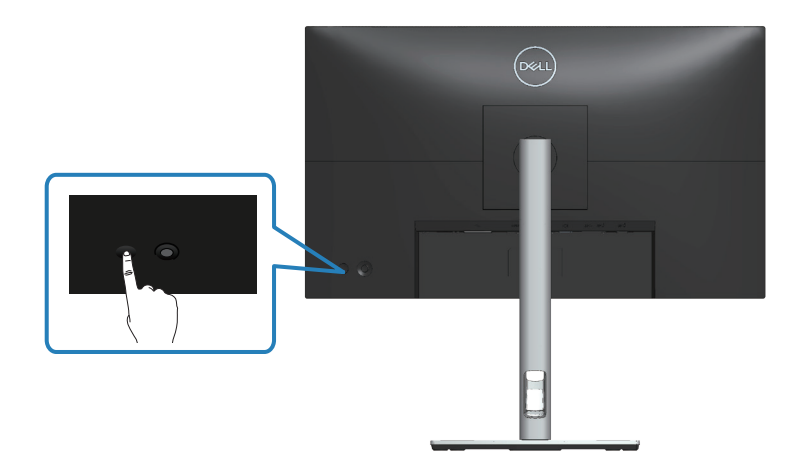

# **Usando o controle do joystick**

Use o controle do joystick na parte traseira do monitor para fazer ajustes de exibição na tela (OSD).

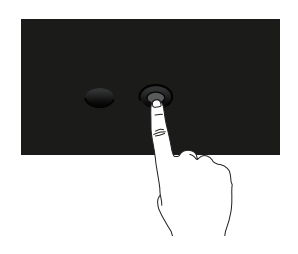

- 1. Pressione o joystick para abrir o Menu Launcher.
- 2. Mova o joystick para cima/para baixo/à esquerda/à direita entre as opções.
- 3. Pressione o joystick novamente para confirmar a seleção.

**D**<sup></sup>

# **Usando o Menu de Instruções Na Tela (OSD)**

# **Acessando o Menu Launcher**

Quando você alterna ou pressiona o joystick, o Menu Launcher é exibido para permitir que você acesse o menu OSD principal e as funções de atalho.

Para selecionar uma função, mova o joystick.

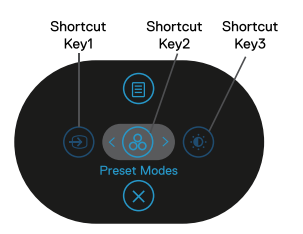

A tabela a seguir descreve as funções do Menu Launcher:

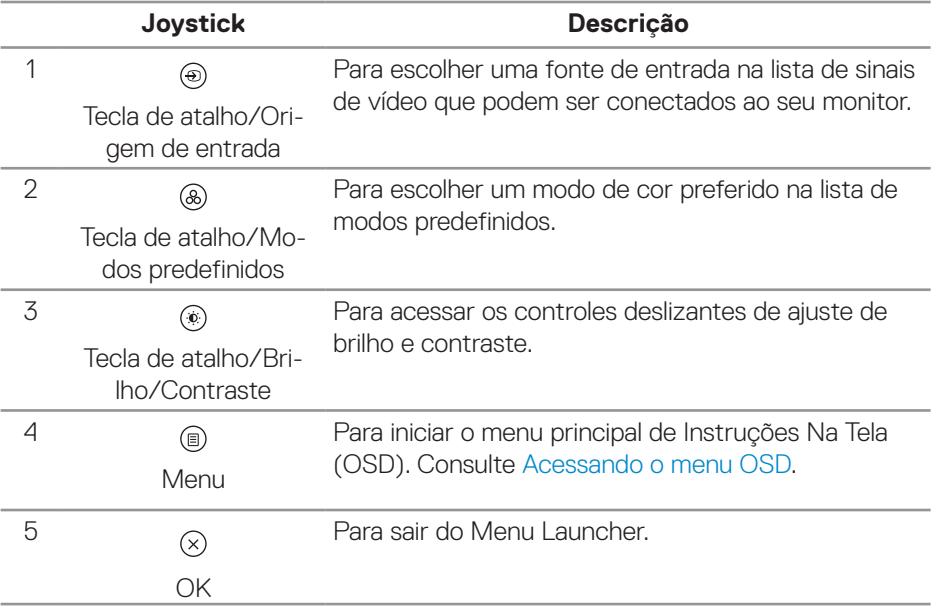

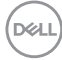

### **Usando as teclas de navegação**

Quando o menu principal OSD está ativo, mova o joystick para configurar as configurações, seguindo as teclas de navegação exibidas abaixo do OSD.

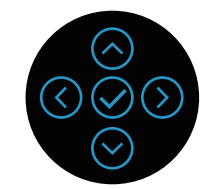

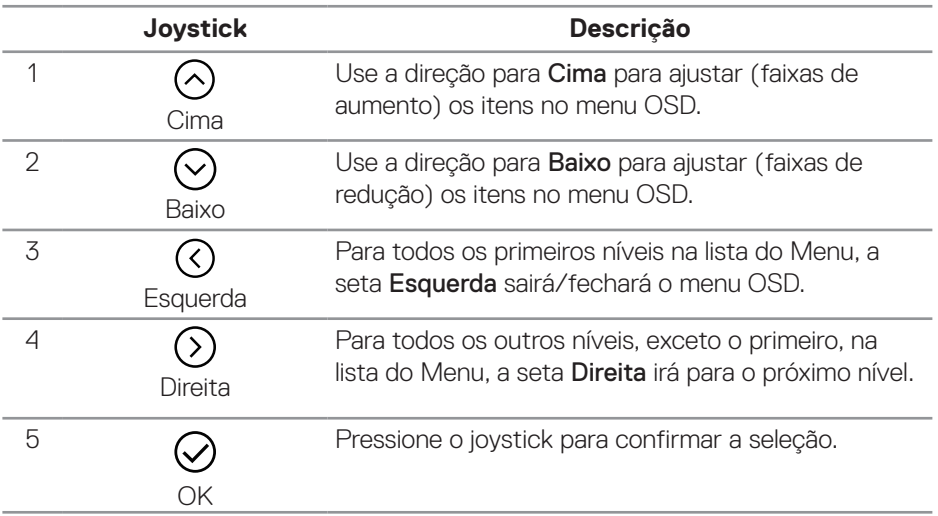

DELL

### <span id="page-47-0"></span>**Acessando o menu OSD**

**OBSERVAÇÃO: Se você mudar as configurações e prosseguir para outro menu ou sair do menu OSD, o monitor salvará automaticamente essas mudanças. As mudanças também serão salvas se você mudar as configurações e esperar que o menu OSD desapareça.**

1. Selecione o ícone  $\textcircled{\tiny{\textcirc}}$  para abrir o OSD e exibir o menu principal.

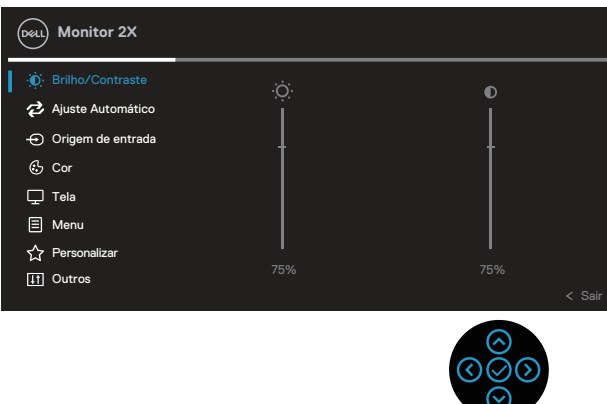

- 2. Pressione as direções  $\overline{\circ}$  e  $\overline{\circ}$  para mover entre as opções de configuração. À medida que você move de um ícone para outro, a opção é realçada.
- 3. Pressione as direções  $\odot$  ou  $\odot$  uma vez para ativar a opção destacada.
- **OBSERVAÇÃO: Os botões direcionais (e o botão OK) exibidos podem ser diferentes de acordo com o menu selecionado. Use os botões disponíveis para fazer sua seleção.**
	- 4. Pressione a direção  $\bigcirc$  e  $\bigcirc$  para selecionar o parâmetro desejado.
	- 5. Pressione o botão  $\odot$  e use as direções  $\odot$  e  $\odot$  de acordo com os indicadores no menu para fazer as alterações.
	- 6. Selecione  $\circledcirc$  para retornar para o menu principal.

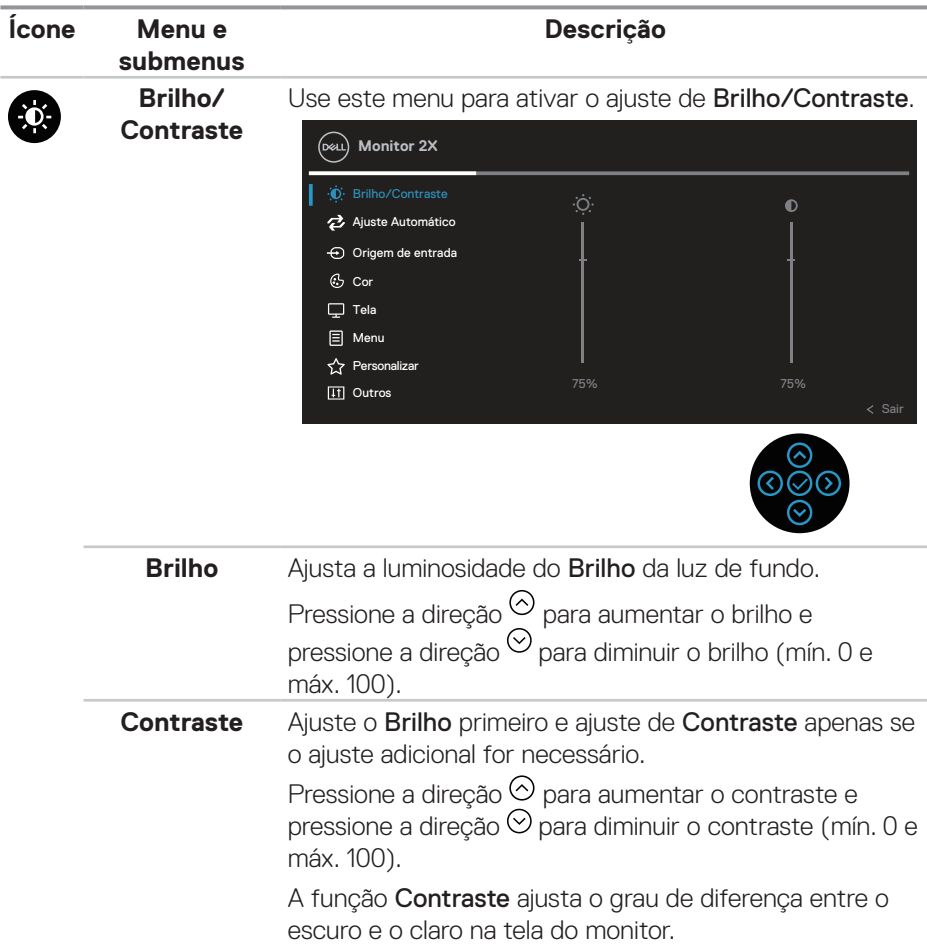

 $($ DELL

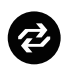

### **Ajuste Automático**

Use este menu para ativar o Ajuste automático (só disponível para entrada VGA).

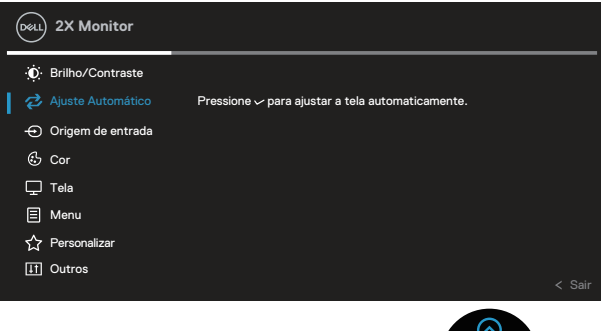

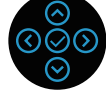

Ajuste automático permite que o monitor de auto-ajuste ao sinal de vídeo de entrada. Depois de usar o Ajuste automático, você pode ajustar o seu monitor usando os controles Clock de Pixel (Grosso) e Fase (Fino) nas configurações de Tela.

OBSERVAÇÃO: Na maioria dos casos o, Ajuste automático produz a melhor imagem para sua configuração.

OBSERVAÇÃO: A opção Ajuste automático só está disponível quando estiver usando o conector analógico (VGA.

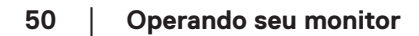

**D**<sup></sup>

# $\boldsymbol{\Theta}$

### **Origem de entrada**

Use o menu Origem de entrada para selecionar entre diferentes sinais de vídeo que podem ser conectados ao seu monitor.

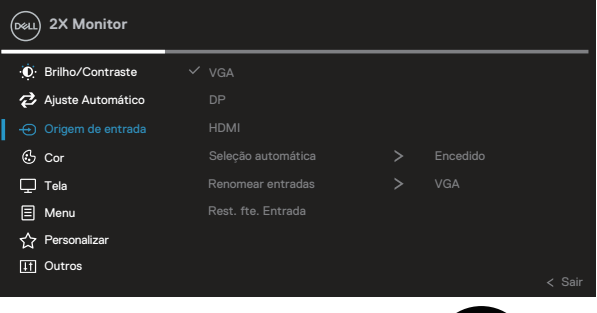

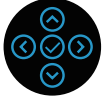

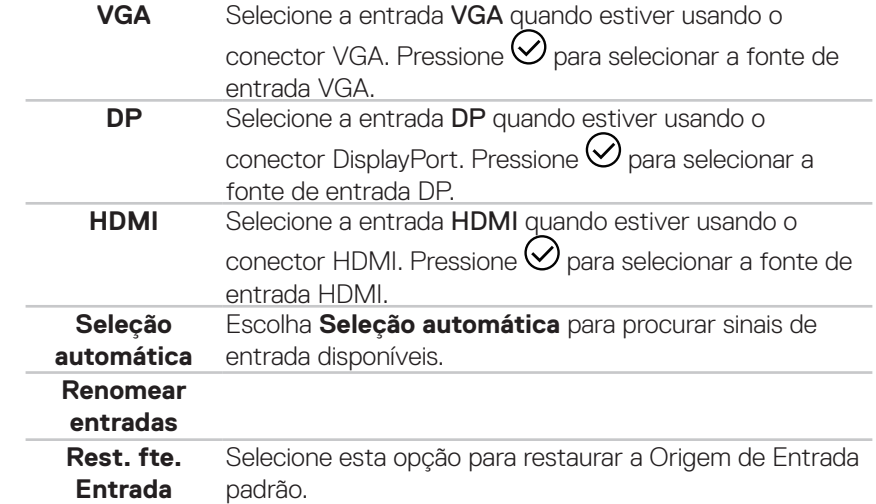

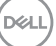

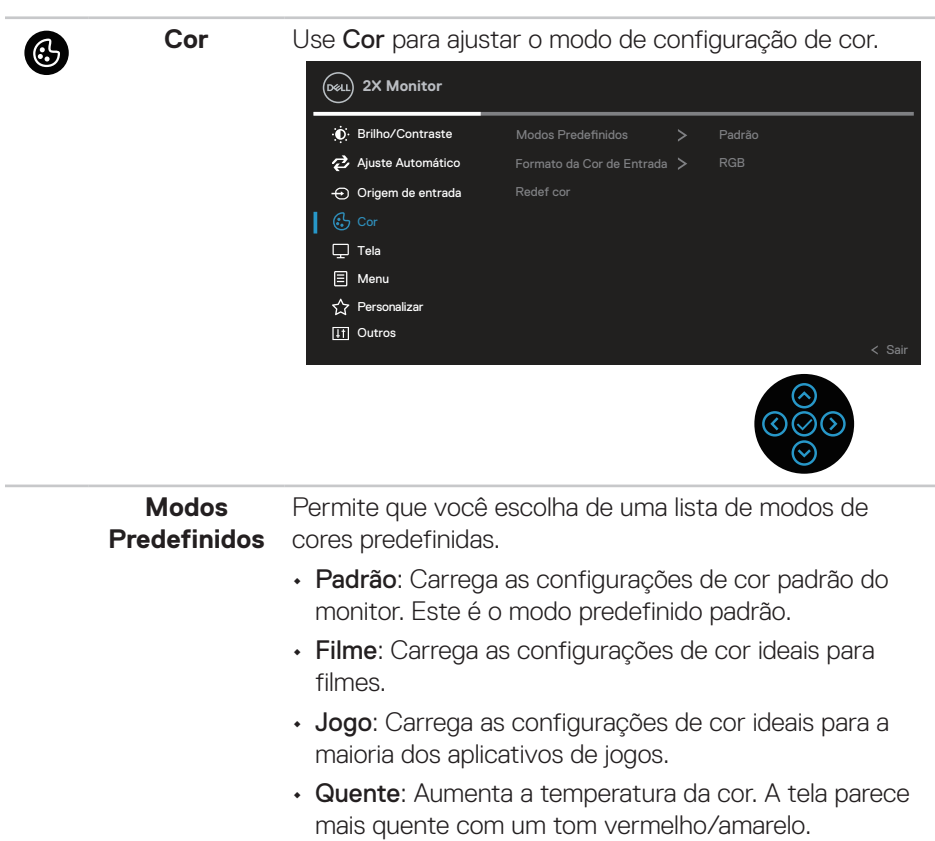

- Frio: Diminui a temperatura da cor. A tela parece mais fria com uma tonalidade azul.
- Cor Personalizada: Permite ajustar manualmente as configurações de cor.

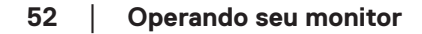

(dell

Pressione as direcões  $\odot$  e  $\odot$  para ajustar as três cores (R, G, B) e criar seu próprio modo de cor predefinida.

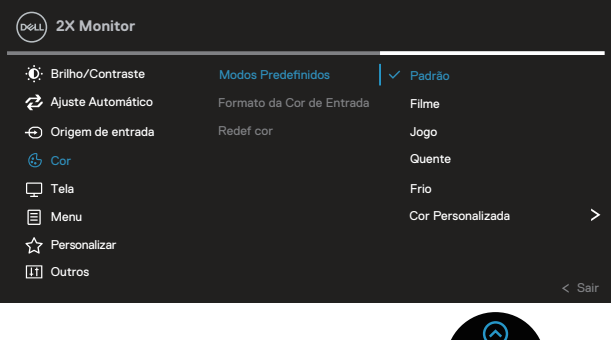

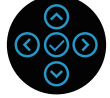

**Formato de cor de entrada** para: Permite que você defina o modo de entrada de vídeo

- RGB: Selecione esta opção se seu monitor estiver conectado a um computador ou DVD player usando o cabo HDMI.
- YCbCr(digital)/YPbPr(analógico): Selecione esta opção se o seu leitor de DVD suporta apenas a saída YCbCr(digital)/YPbPr(analógica).

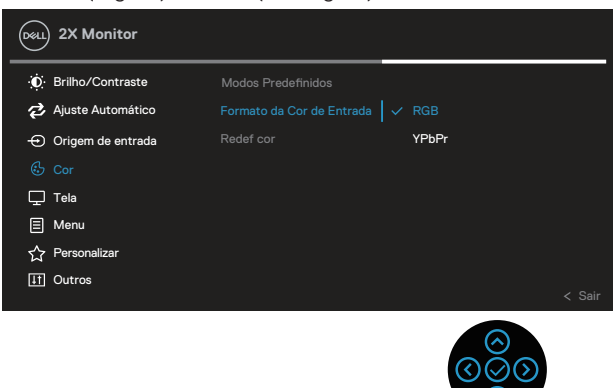

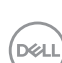

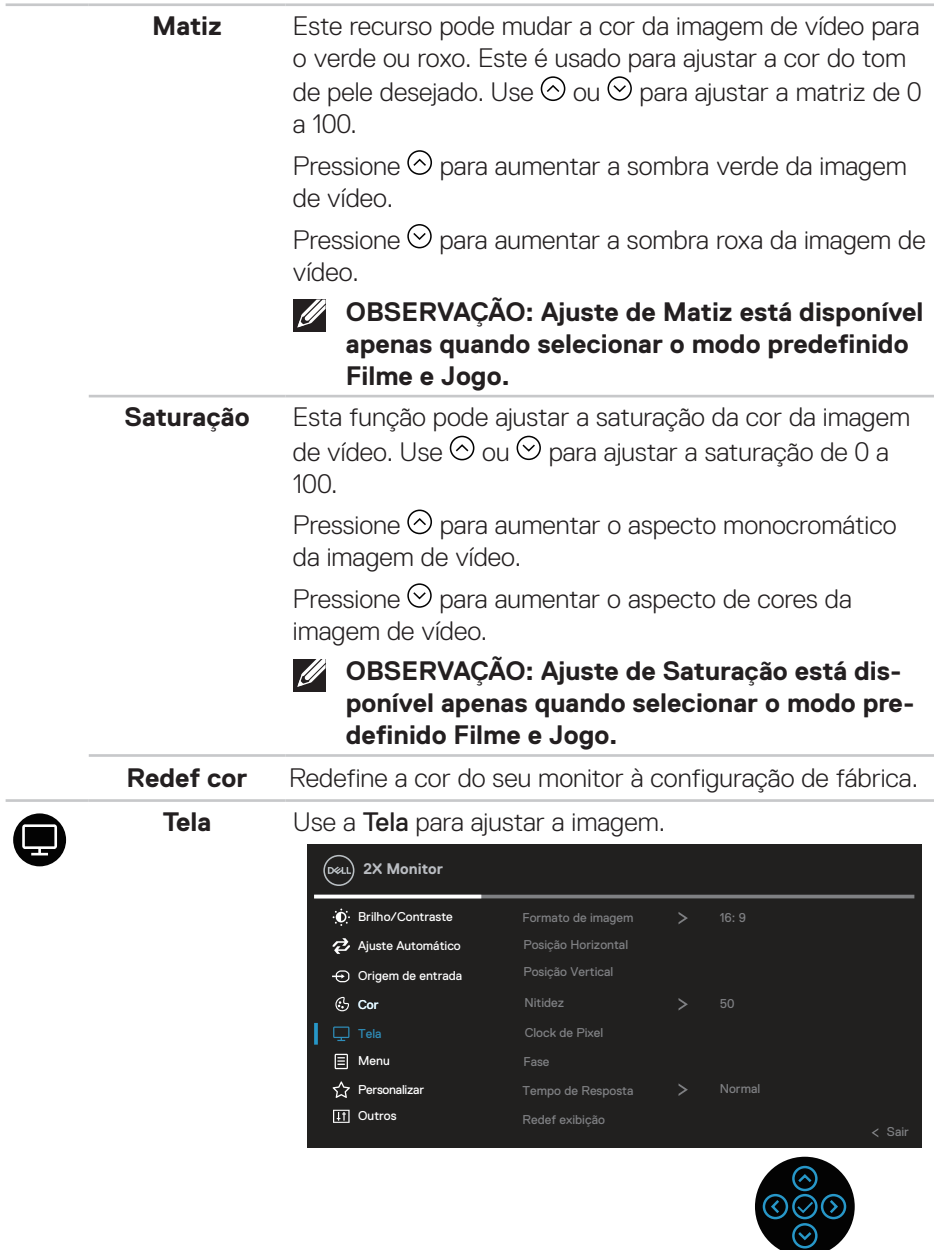

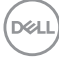

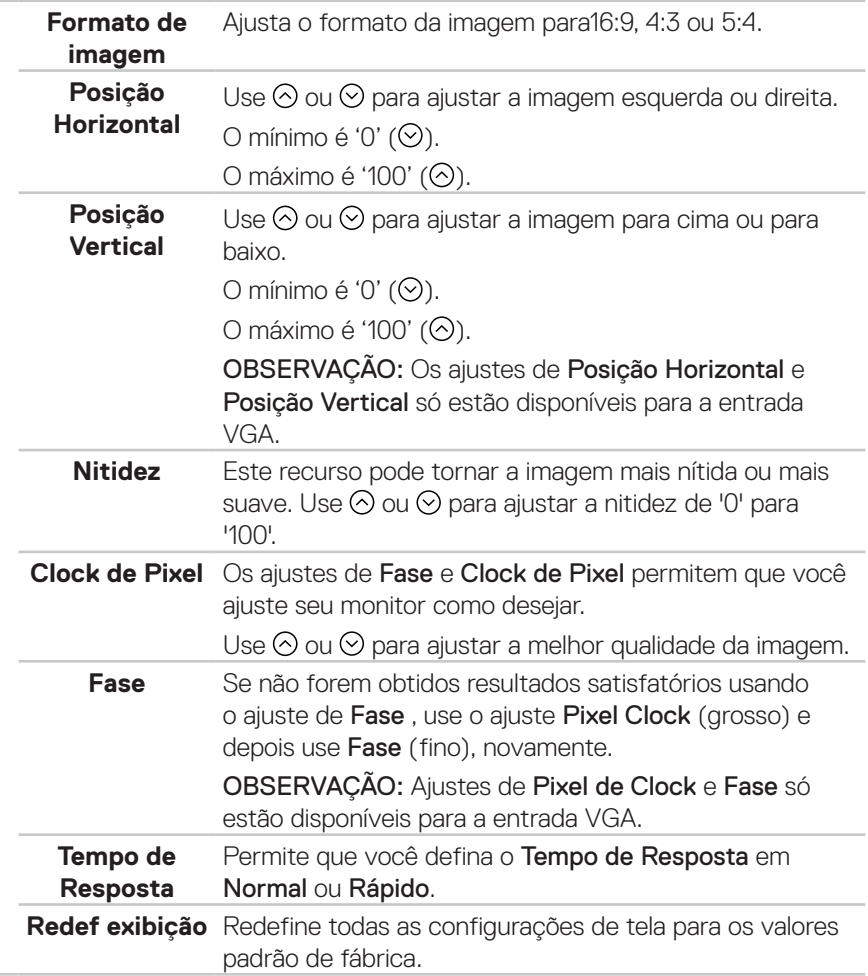

 $($ DELL

目

**Menu** Selecione esta opção para ajustar as configurações do OSD, tais como os idiomas do OSD, a quantidade de tempo que o menu permanece na tela, e assim por diante.

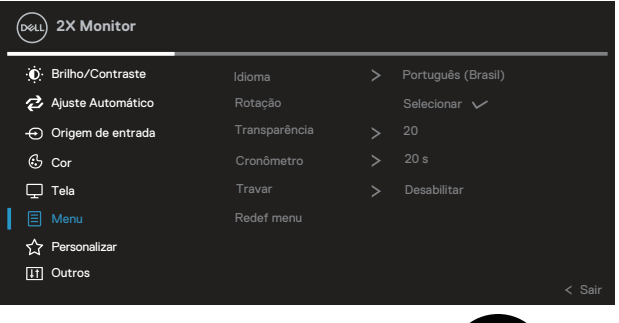

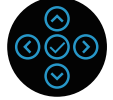

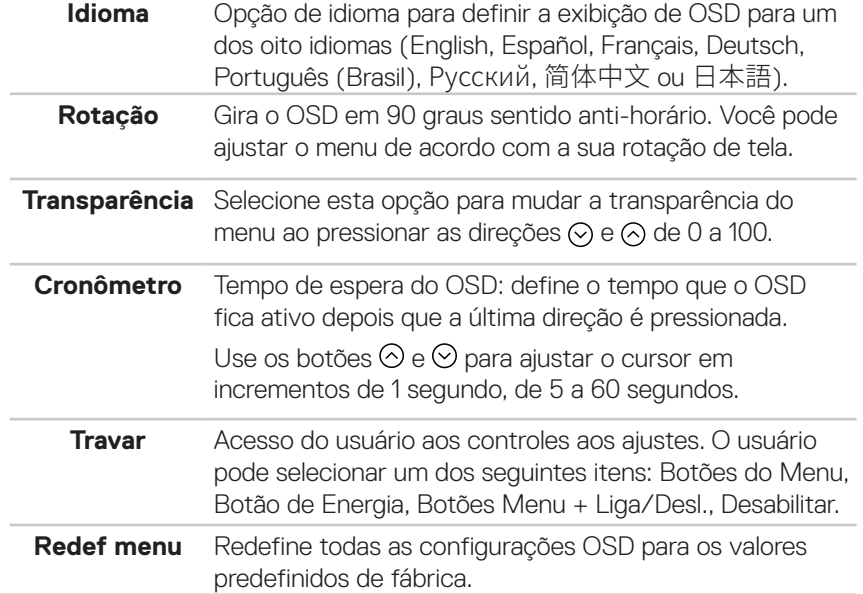

DELL

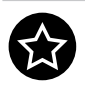

**Personalizar** Selecione esta opção para ajustar as configurações de personalização.

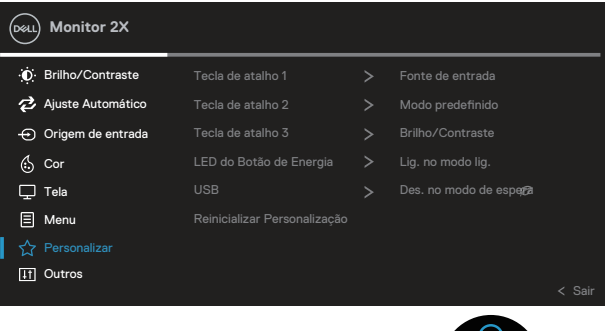

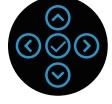

**Tecla de atalho 1 Tecla de atalho 2 Tecla de atalho 3**

Permite que você escolha uma característica de Modos Predefinidos, Brilho/Contraste, Ajuste Automático, Origem de entrada, Formato de imagem, Rotação, Informações do mostrador e defina-a como uma tecla de atalho.

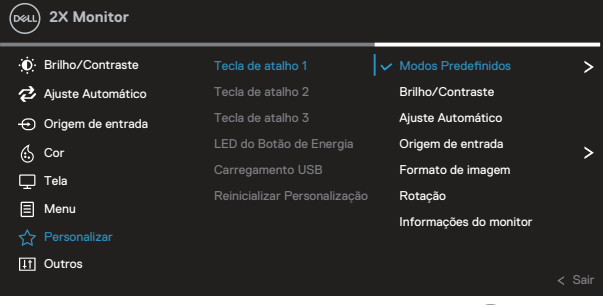

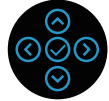

**LED do Botão de Energia** Permite que você defina o indicador de LED de energia ligado ou desligado para economizar energia. **USB** Permite que você ative ou desative a função USB durante modo em espera do monitor.

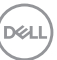

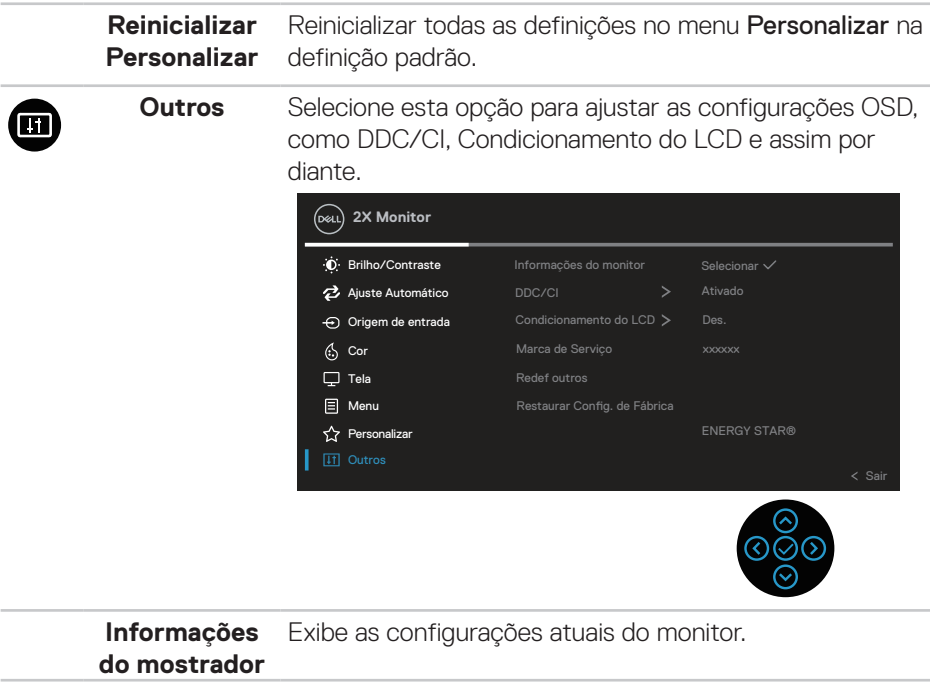

**DDC/CI** DDC/CI (Display Data Interface de comando/canal) permite que os parâmetros do monitor (brilho balanço de cor, etc.) para ser ajustável via software em seu computador. Você pode desativar esse recurso selecionando Des.. Habilitar esse recurso selecionando ativar para melhor experiência do usuário e melhor desempenho do seu monitor. **D** Brilho/Contraste Origem de entrada Ajuste Automático **2X Monitor** (S Cor  $\Box$  Tela  $\Box$  Menu  $\overline{\mathbf{r}}$  Personalizar Informações do monitor Redef outros Restaurar Config. de Fábrica Des.

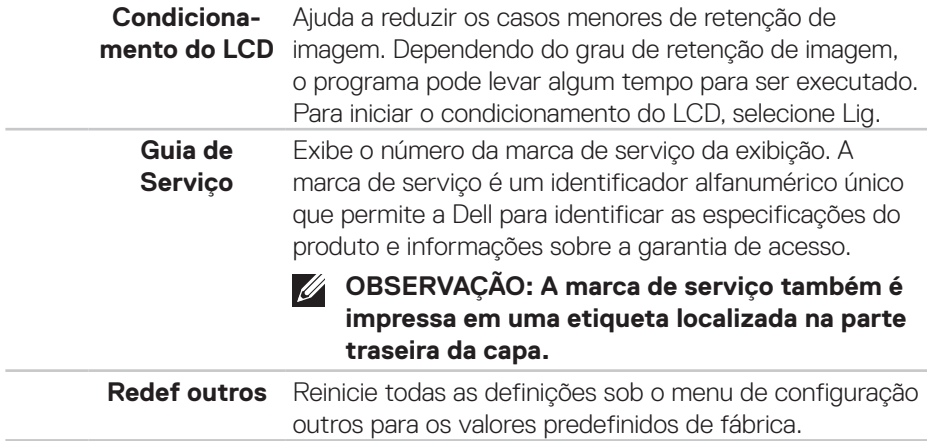

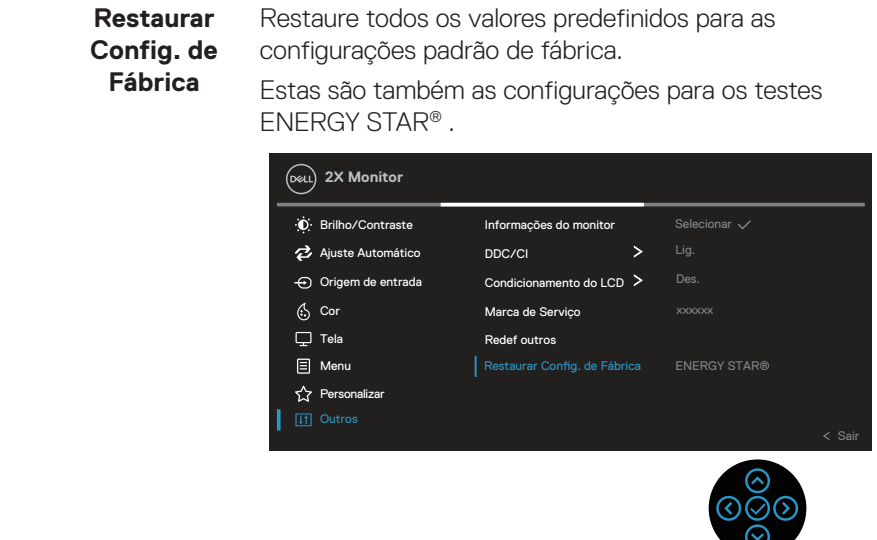

**OBSERVAÇÃO: Seu monitor possui um recurso interno para calibrar automaticamente o brilho para compensar o desgaste do LED.**

### **Bloqueio do botão Menu e Energia**

Impede os usuários para acessar ou mudar as configurações do menu OSD no display.

De modo padrão, as configurações do bloqueio do botão de Energia e Menu são desabilitadas.

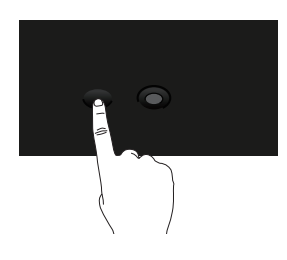

Para acessar o menu bloquear, pressione e segure a direção Para Cima ou Para Baixo ou a direção Esquerda ou direita por quatro segundos. Um menu de bloqueio aparece no canto direito inferior do display.

**OBSERVAÇÃO: O menu de bloqueio pode ser acessado usando este método quando os botões de Menu e Energia estão no estado desbloqueados.**

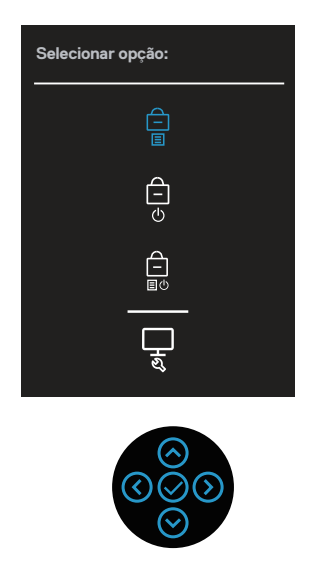

Para acessar o menu Desbloquear, pressione e segure a direção Para Cima ou Para Baixo ou Esquerda ou direita por quatro segundos. Um menu de desbloqueio

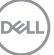

aparece no canto direito inferior do display.

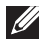

**OBSERVAÇÃO: O menu de desbloqueio pode ser acessado quando os botões de Menu e Energia estão bloqueados**.

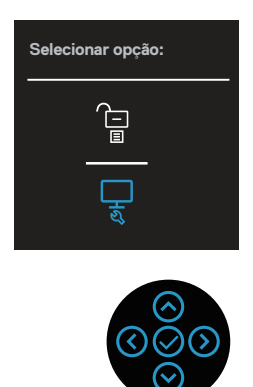

Existem três opções de bloqueio.

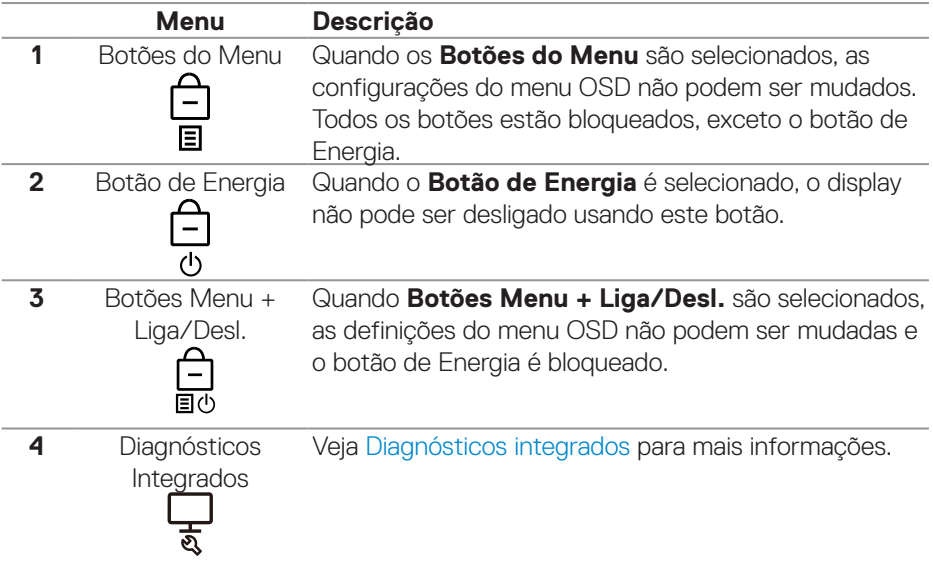

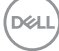

### **OBSERVAÇÃO: Para acessar o menu Bloquear ou Desbloquear – pressione e segure a direção Para Cima ou Para Baixo ou Esquerda ou Direita por quatro segundos.**

Nos sequintes cenários, o  $\triangleq$  ícone aparece no centro do display:

- Quando a direção Para Cima ou Para Baixo ou Esquerda ou Direita são pressionados. Isto indica que os botões do menu OSD estão bloqueados.
- Quando o botão de Energia é pressionado. Isto indica que o botão de Energia está bloqueado.
- Quando a direção Para Cima ou Para Baixo ou Esquerda ou Direita o botão de Energia são pressionados. Isto indica que os botões do menu OSD e o botão de Energia estão bloqueados.

### **Desbloqueio dos botões de Energia e menu OSD**:

- 1. Pressione e segure a direção Para Cima ou Para Baixo ou Esquerda ou Direita por quatro segundos. O menu de desbloqueio aparece.
- 2. Selecione o ícone de desbloqueio **para desbloquear os botões no display.**

### **Mensagens de alerta do OSD**

Quando o monitor não suporta um modo de resolução de tela particular, a seguinte mensagem é exibida:

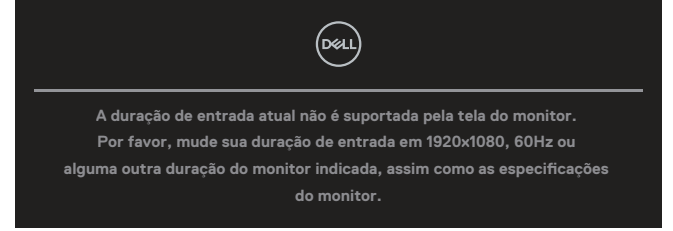

Isto significa que o monitor não pode sincronizar com o sinal que está recebendo do computador. Consulte [Especificações do monitor](#page-12-0) para obter as faixas de frequência Horizontal e Vertical endereçáveis por este monitor. O modo recomendado é **1920 x 1080**.

### **OBSERVAÇÃO: A mensagem pode ser ligeiramente diferente de acordo com o sinal de entrada conectado.**

Você verá a seguinte mensagem antes que a função **DDC/CI** seja desabilitada:

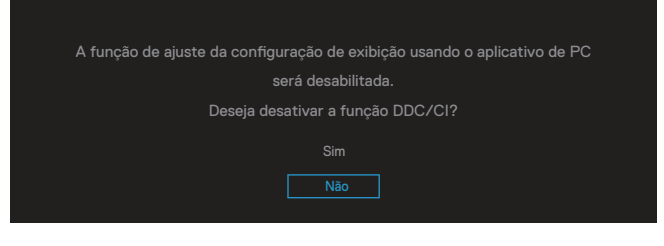

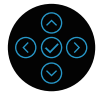

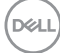

Você verá a seguinte mensagem antes que a função **Travar** seja ativada:

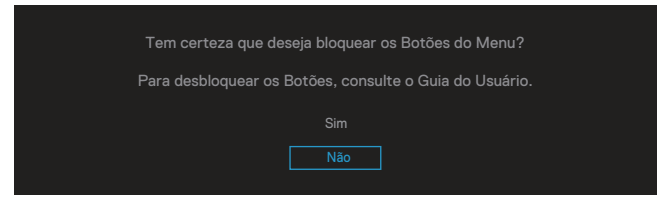

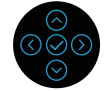

Quando o monitor entra em modo de economia de energia, aparece a seguinte mensagem:

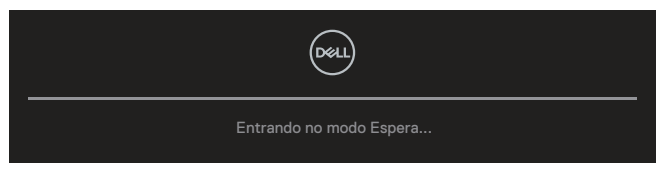

Ative o computador e o monitor para ter acesso ao OSD.

### **OBSERVAÇÃO: A mensagem pode ser ligeiramente diferente de acordo com o sinal de entrada conectado.**

Se o cabo VGA, HDMI ou DisplayPort não estiver conectado, será exibida uma caixa de diálogo suspensa como mostrado abaixo. O monitor irá entrar no Standby Mode (Modo em Espera) após quatro minutos se for deixado neste estado.

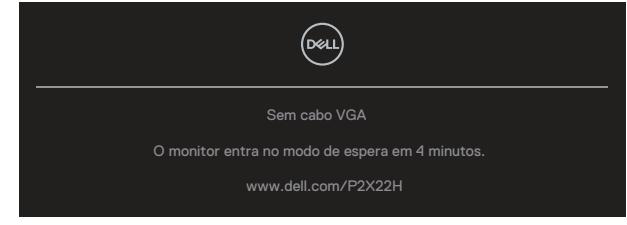

 $\Omega$ 

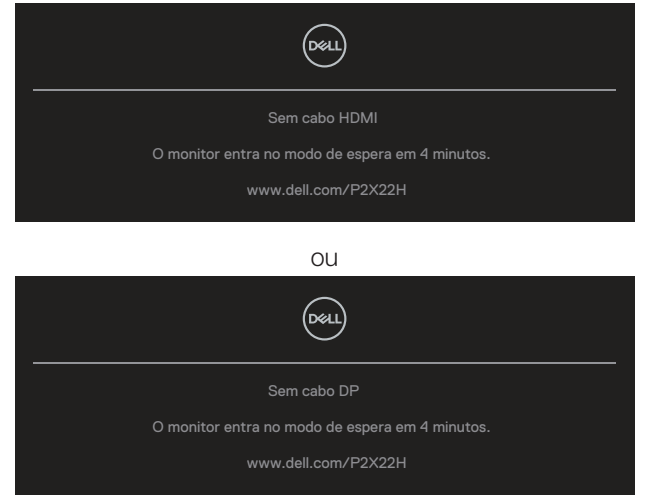

### **OBSERVAÇÃO: A mensagem pode ser ligeiramente diferente de acordo com o sinal de entrada conectado.**

A caixa de Mensagem de Alerta de Energia aplicará as funções de **Brilho** pela primeira vez quando o usuário ajusta o nível de Brilho acima do nível padrão.

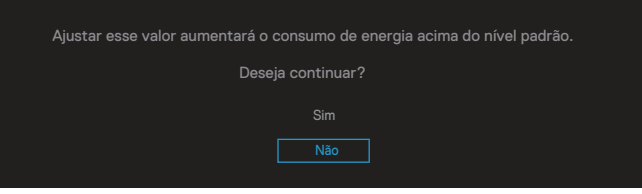

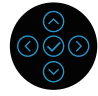

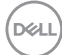

Quando a **Restaurar Config. de Fábrica** é selecionada, a seguinte mensagem é exibida:

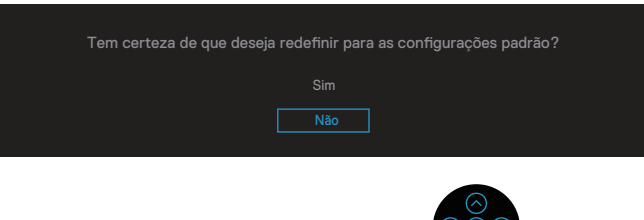

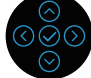

Quando você seleciona "Sim" para reinicializar as definições padrões, a seguinte mensagem será exibida:

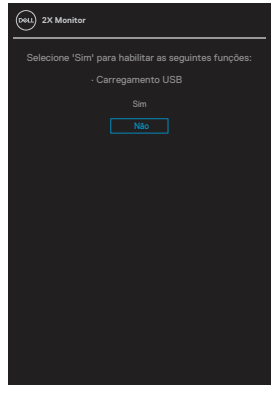

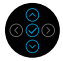

Ver [Solução de problemas](#page-73-0) para obter mais informações.

# **Configurando a resolução máxima**

Para definir a resolução máxima do monitor:

No Windows® 7, Windows® 8, Windows® 8.1:

- 1. Para Windows 8 e Windows 8.1 apenas, selecione o quadro Desktop para mudar para o ambiente de trabalho clássico.
- 2. Clique com o botão direito do mouse naárea de trabalho e clique em **Screen Resolution (Resolução de Tela)**.
- 3. Clique na lista suspensa de Resolução da Tela e selecione **1920 x 1080**.
- 4. Clique em **OK**.

No Windows® 10:

- 1. Faça um clique com o botão direito do mouse na mesa de trabalho e clique em **Display settings (Configurações da tela)**.
- 2. Clique em **Advanced display settings (Configurações de exibição avançadas)**.
- 3. Clique na lista suspensa de **Resolution (Resolução)** e selecione **1920 x 1080**.
- 4. Clique em **Apply (Aplicar)**.

Se você não vê **1920 x 1080** como uma opção, você pode precisar atualizar o driver de gráficos. Dependendo do seu computador, complete um dos seguintes procedimentos:

Se você tem um computador de mesa ou computador portátil Dell:

• Vá para **[www.dell.com/support](https://www.dell.com/support)**, insira a sua marca de serviço do computador, e faça o download do driver mais recente para a sua placa gráfica.

Se você estiver usando um computador não Dell (portátil ou de mesa):

- Vá para o site de suporte do seu computador e baixe os últimos drivers gráficos.
- Vá para o seu website placa de vídeo e baixe os últimos drivers gráficos.

# **Usando a extensão de inclinação, rotação e vertical**

**OBSERVAÇÃO: As seguintes instruções são aplicáveis apenas para fixar o suporte que foi enviado com seu monitor. Se você fixar um suporte que tiver sido comprado de qualquer outra fonte, siga as instruções de configuração que foram incluídas com o suporte.**

### **Inclinação, oscilação**

Com o suporte conectado ao monitor, pode inclinar e girar o monitor para o ângulo de visualização mais confortável.

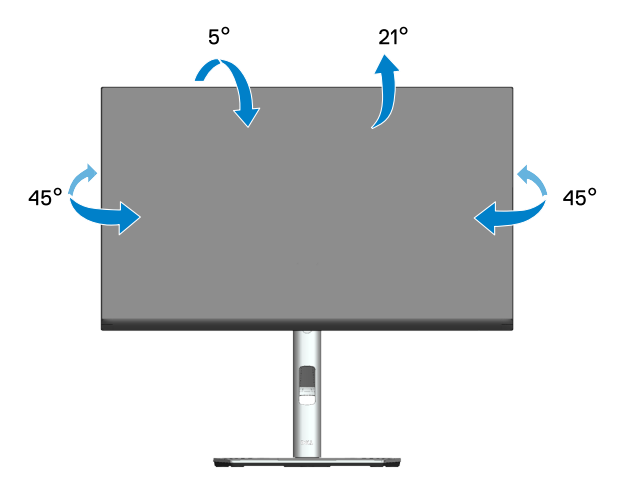

**OBSERVAÇÃO: O suporte é destacável quando o monitor é despachado da fábrica.**

### **Extensão vertical**

**OBSERVAÇÃO: O suporte pode ser estendido verticalmente até 150 mm.** 

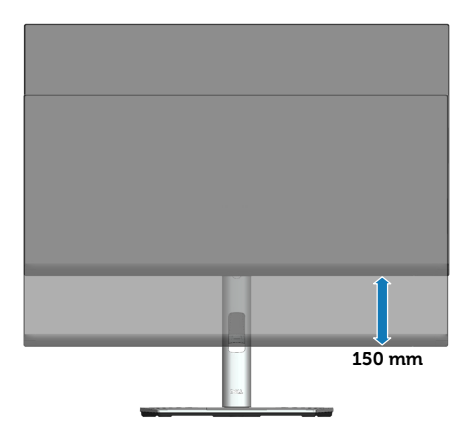

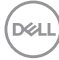

### **Girando o monitor**

Antes de girar o monitor, ele deve ser totalmente estendido verticalmente (extensão vertical) e totalmente inclinado para cima, para evitar bater na borda inferior do monitor.

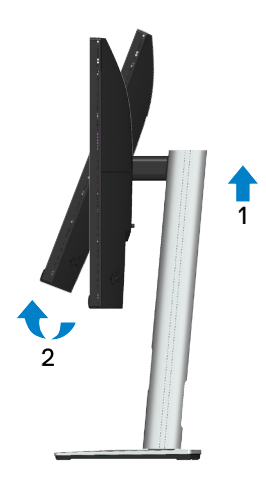

### **Gire no sentido horário**

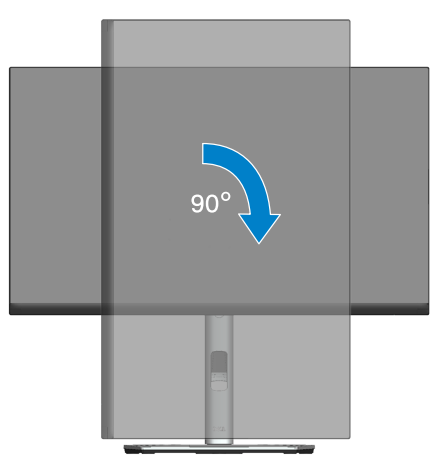

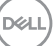

### **Gire no sentido anti-horário**

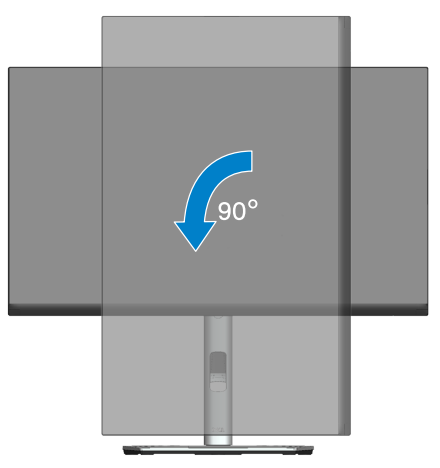

- **OBSERVAÇÃO: Para utilizar a função de rotação do monitor (vista Paisagem x Retrato) com seu computador Dell, você precisa de um driver gráfico atualizado que não é fornecido com este monitor. Para o download do driver gráfico, vá para [www.dell.com/support](https://www.dell.com/support) e consulte a seção Download para drivers de vídeo das últimas atualizações de drivers.**
- **OBSERVAÇÃO: Quando no Modo de visualização de retrato, pode ocorrer degradação do desempenho em aplicativos gráficos intensivos (jogos 3D e etc.).**

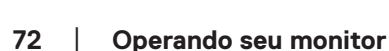

**D**&LI
#### **Ajustando as definições de rotação da tela do seu sistema**

Depois de girar o monitor, deve completar o procedimento abaixo para ajustar as configurações de vídeo de rotação de seu sistema.

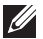

#### **OBSERVAÇÃO: Se usar o monitor com um computador Dell, vá até website do driver gráfico ou o site do fabricante do computador para obter informações sobre a rotação dos conteúdos na sua tela.**

Para ajustar as configurações de vídeo de rotação:

- 1. Clique com botão direito do mouse no desktop e clique em **Properties (Propriedades)**.
- 2. Selecione a guia **Settings (Configurações)** e clique em **Advanced (Avançaddo)**.
- 3. Se você possui uma placa gráfica ATI, selecione a guia **Rotation (Rotação)** e defina a rotação preferida.
- 4. Se você tiver uma placa de vídeo nVidia, clique na guia **nVidia**, na coluna da esquerda selecione **NVRotate** e selecione a rotação preferida.
- 5. Se você tem uma placa gráfica Intel® , seleciona a guia de gráficos **Intel** , cliquem em **Graphic Properties (Propriedades Gráficas)**, selecione a guia **Rotation (Rotação)** e depois defina a rotação preferida.
- **OBSERVAÇÃO: Se você não vê a opção de rotação ou ele não está funcionando corretamente, vá para [www.dell.com/support](https://www.dell.com/support) e faça o download do driver mais recente da sua placa gráfica.**

DEL

# **Solução de problemas**

**AVISO: Antes de começar qualquer dos procedimentos desta seção, siga as** [Instruções de segurança](#page-5-0)**.**

### **Autoteste**

Seu monitor inclui uma função de autoteste que permite verificar se o monitor está funcionando corretamente. Se o monitor e o computador estão conectados corretamente, mas a tela permanece escura, execute o autoteste do monitor, executando as seguintes etapas:

- 1. Desligue o computador e o monitor.
- 2. Desconecte todos os cabos de vídeo do seu monitor. Desta forma, o computador não tem que estar envolvido.
- 3. Ligue o monitor.

A caixa de diálogo flutuante deve aparecer na tela (contra um fundo preto) se o monitor não detectar um sinal de vídeo e estiver funcionando corretamente. Enquanto em modo autoteste, o LED permanece branco. Além disso, dependendo da entrada selecionada, uma das caixas de diálogo abaixo rolará continuamente através da tela.

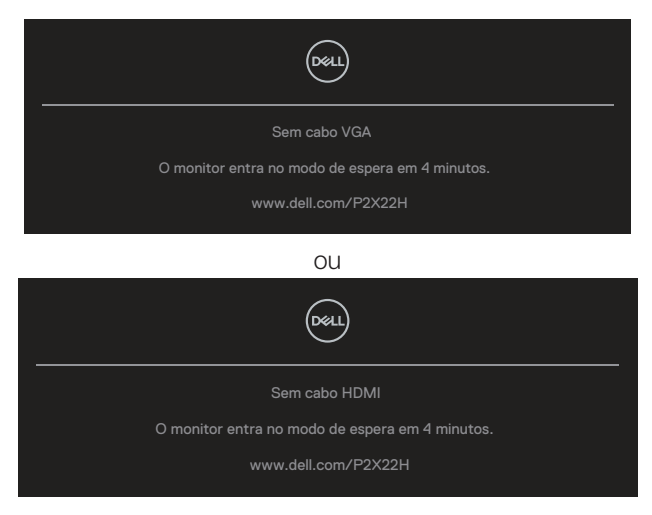

 $\bigcap$ 

**D&I** 

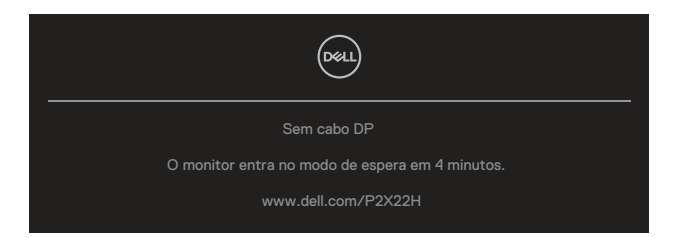

- 4. Esta caixa também aparece durante o funcionamento normal, se o cabo do monitor fica desligado ou danificado.
- 5. Desligue o monitor, desconecte e reconecte o cabo de vídeo, em seguida, ligue o computador e o monitor.

Se a tela do monitor permanecer em branco depois de usar o procedimento anterior, verifique o controlador de vídeo e o computador, porque seu monitor está funcionando corretamente.

# **Diagnósticos integrados**

O monitor tem uma ferramenta embutida de diagnóstico que ajuda a determinar se a anormalidade da tela que está ocorrendo é um problema inerente do seu monitor, ou do seu computador e placa de vídeo.

Para executar o diagnóstico integrado:

- 1. Certifique-se de que a tela está limpa (sem partículas de pó sobre a superfície da tela).
- 2. Mova e segure o joystick para cima/para baixo/esquerda/direita por aproximadamente 4 segundos até o menu pop-up ser exibido.

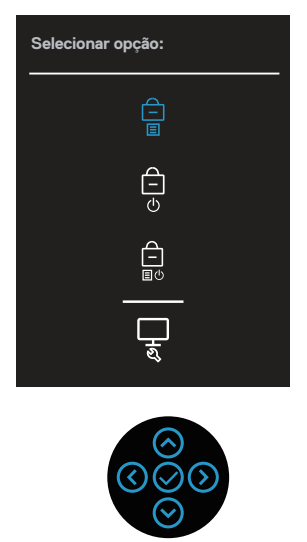

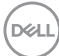

3. Mova o joystick para evidenciar o ícone de Diagnóstico depois pressione o joystick para confirmar. Um modelo de teste de cinza é exibido.

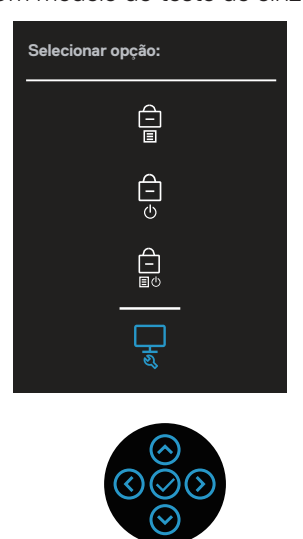

- 4. Verifique cuidadosamente a tela para anormalidades.
- 5. Pressione o joystick para mudar os modelos de teste.
- 6. Repita os passos 4 e 5 para inspecionar a exibição nas telas das cores vermelha, verde, azul, preta, branca e de texto.
- 7. Pressione o joystick para encerrar o programa de diagnóstico.

DØLI

## **Problemas comuns**

A tabela a seguir contém informações gerais sobre problemas comuns do monitor que você pode encontrar e as possíveis soluções.

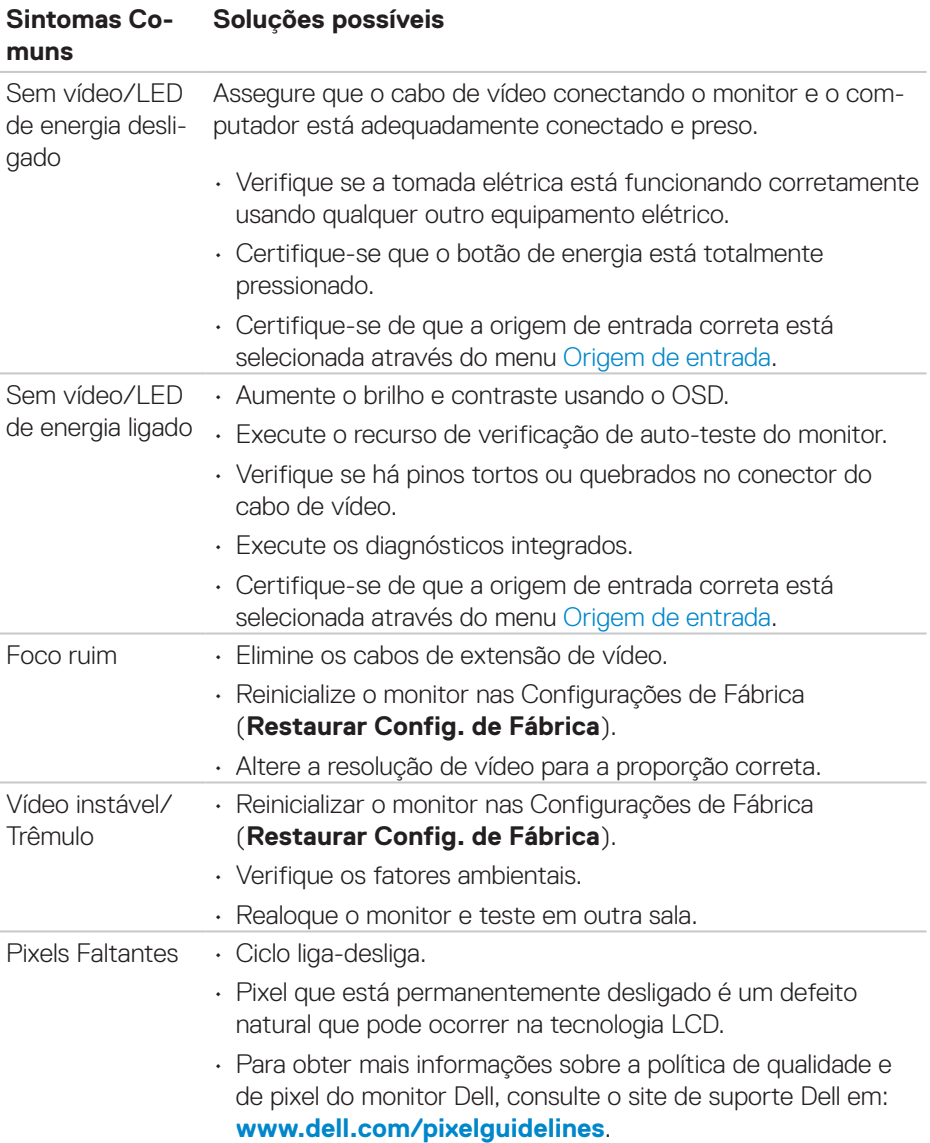

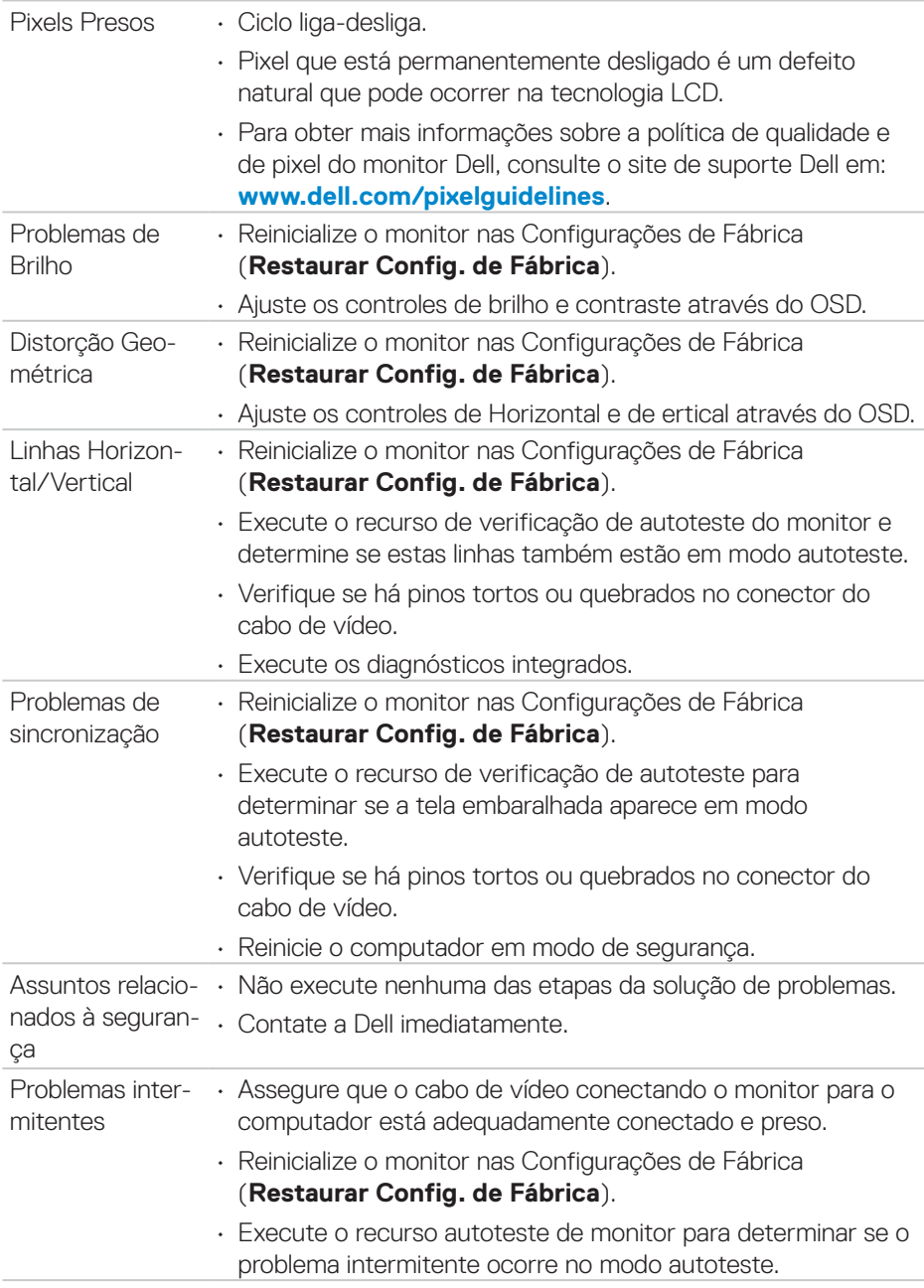

 $($ DELL

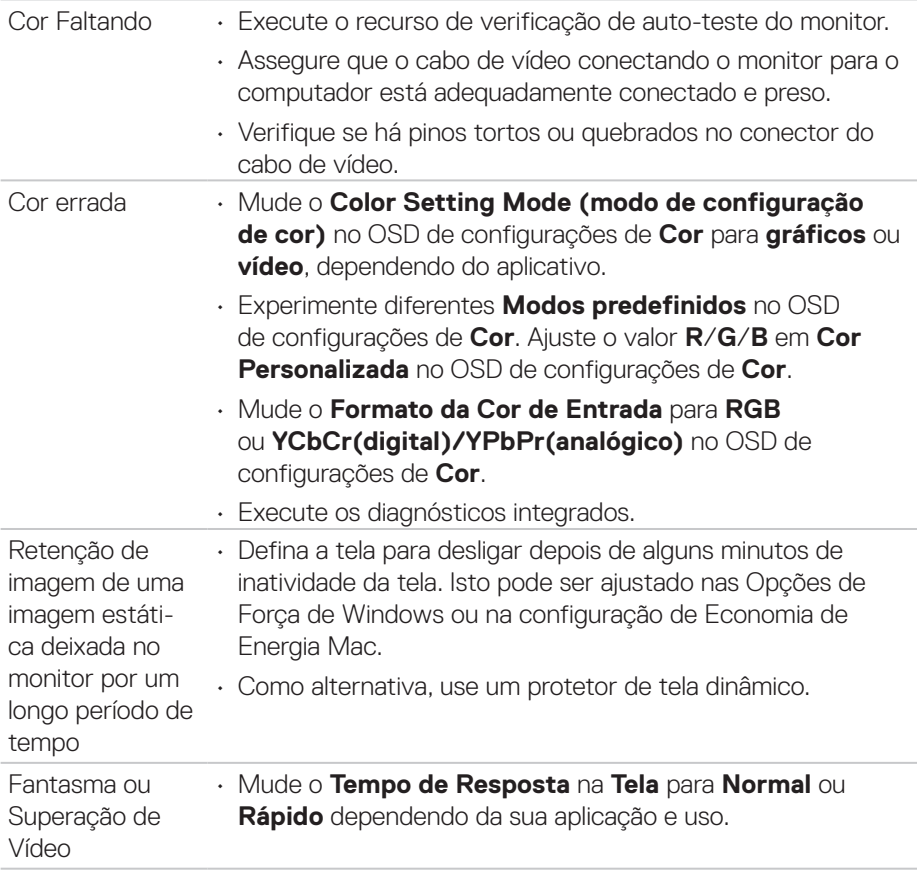

 $(\overline{DZL}$ 

# **Problemas específicos do produto**

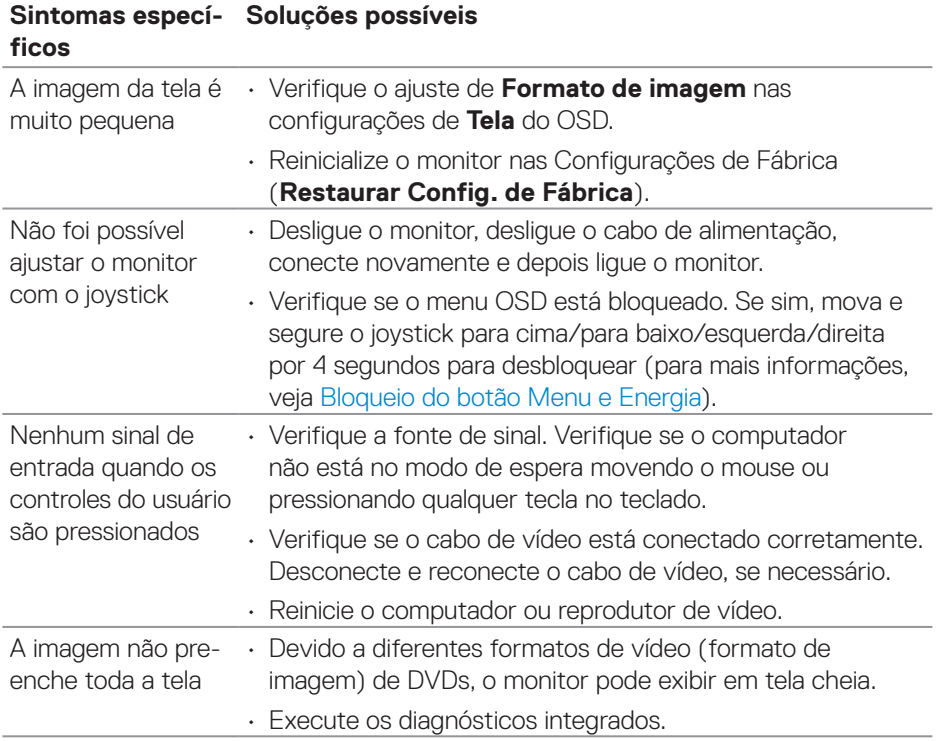

## **Problemas específicos de Universal Serial Bus (USB)**

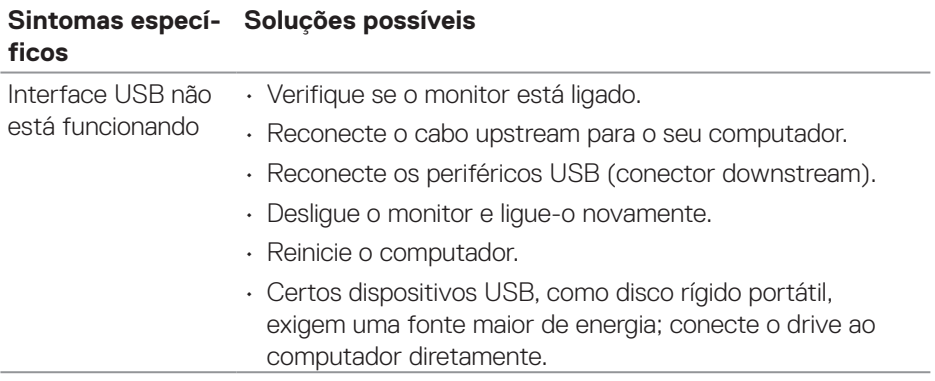

DELL

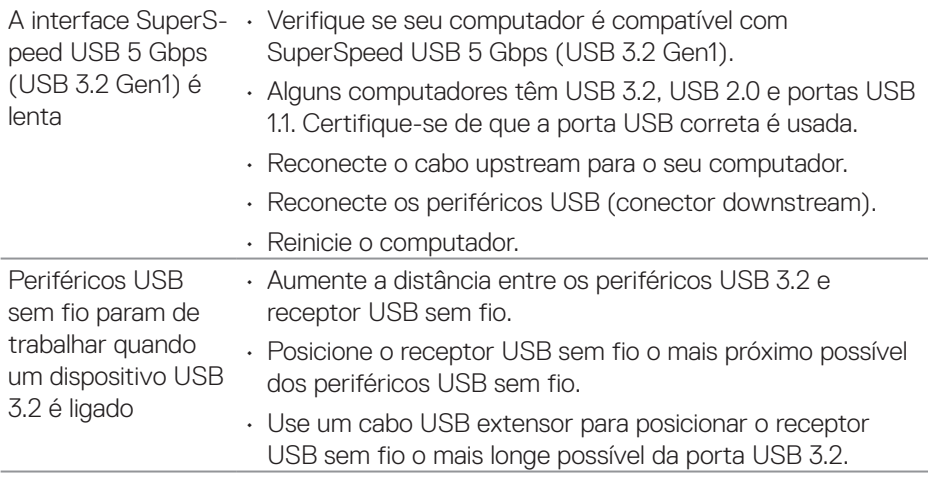

 $(\overline{DCL}$ 

# **Apêndice**

**AVISO: O uso de controles, ajustes ou procedimentos diferentes daqueles especificados nesta documentação pode resultar em exposição a riscos de choque elétricos e/ou mecânicos.**

Para obter informações sobre instruções de segurança, consulte as **Informações Regulamentares e de Segurança Ambiental (SERI)**.

### **Avisos da FCC (somente para os EUA) e outras informações regulamentares**

Para avisos da FCC e outras informações regulamentares, veja o website regulamentar em **[www.dell.com/regulatory\\_compliance](https://www.dell.com/regulatory_compliance)**.

#### **Como entrar em contato com a Dell**

Para clientes nos Estados Unidos, disque 800-WWW-DELL (800-999-3355).

**OBSERVAÇÃO: Se você não tem uma conexão de Internet ativa, pode encontrar as informações de contato na nota fiscal de compra, fatura na embalagem, nota, ou catálogo de produtos da Dell.**

A Dell oferece várias opções de suporte e serviços on-line e por telefone. A disponibilidade varia de acordo com o país e o produto, e alguns serviços podem não estar disponíveis em todas as áreas.

- Assistência técnica on-line **[www.dell.com/support/monitors](https://www.dell.com/support/monitors)**
- Contactando a Dell **[www.dell.com/contactdell](https://www.dell.com/contactdell)**

### **Banco de dados do produto UE para a folha de informações do produto e etiqueta de energia.**

P2222H: **<https://eprel.ec.europa.eu/qr/549695>** P2422H: **<https://eprel.ec.europa.eu/qr/550826>** P2722H: **<https://eprel.ec.europa.eu/qr/545529>** P2222H WOST: **<https://eprel.ec.europa.eu/qr/562066>** P2422H WOST: **<https://eprel.ec.europa.eu/qr/562073>**

DØLI